# Falcon 5208 GUI User Manual

Version 0.1 February 18<sup>th</sup>, 2022

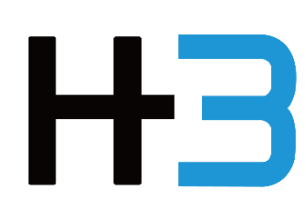

## Notes, Cautions, and Warning

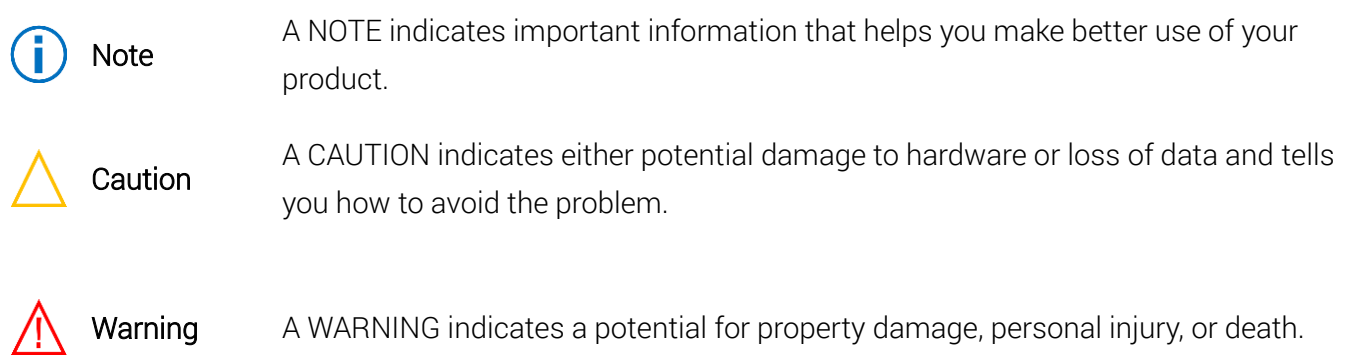

# **Table of Contents**

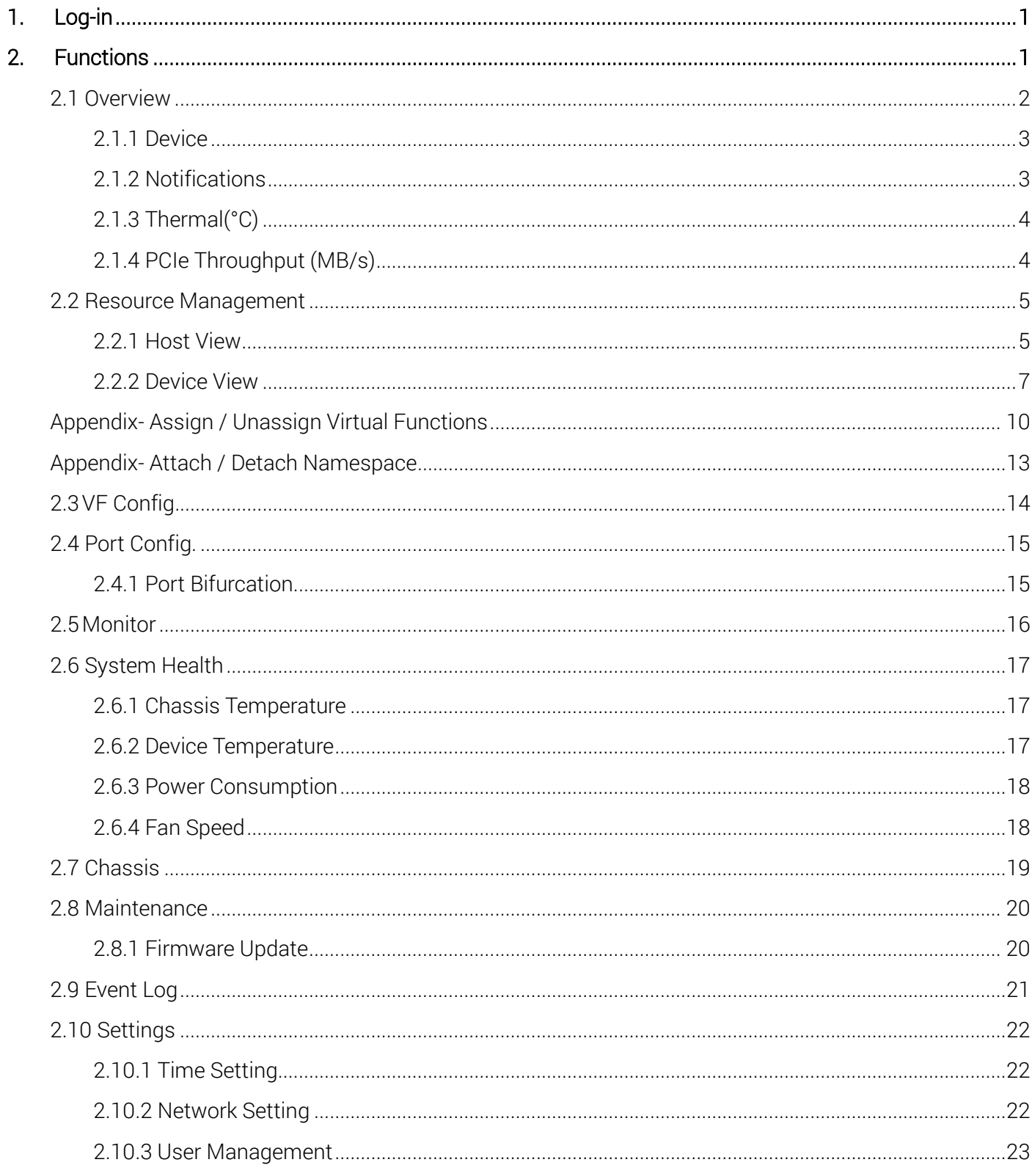

## <span id="page-4-0"></span>1. Log-in

Every time you access GUI, you will be asked to log in. Please enter your username and password.

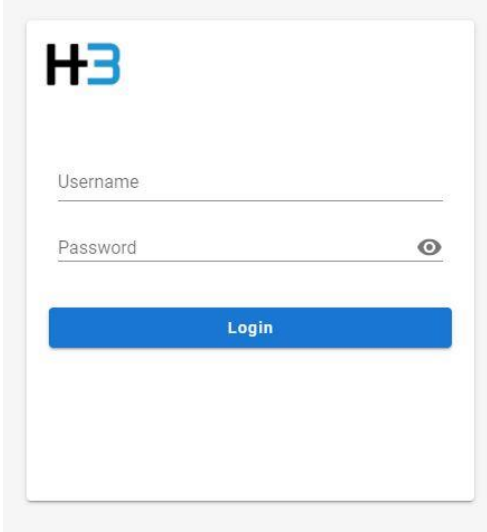

## <span id="page-4-1"></span>2. Functions

The drop-down menu is at the top-left of the page. Users can select functions from the menu.

Please find details of each function in the relative section.

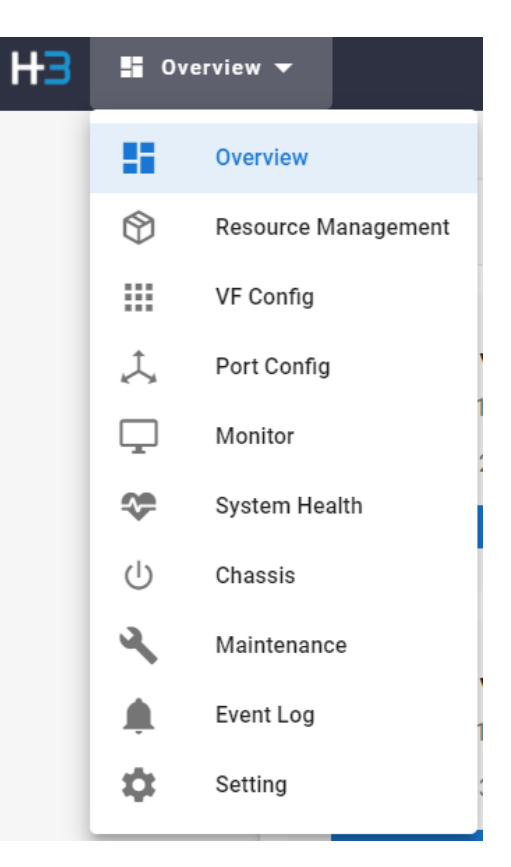

### <span id="page-5-0"></span>2.1 Overview

The Overview page sorts out the basic performance data of the FALCON 5208 GUI system in various charts and graphs.

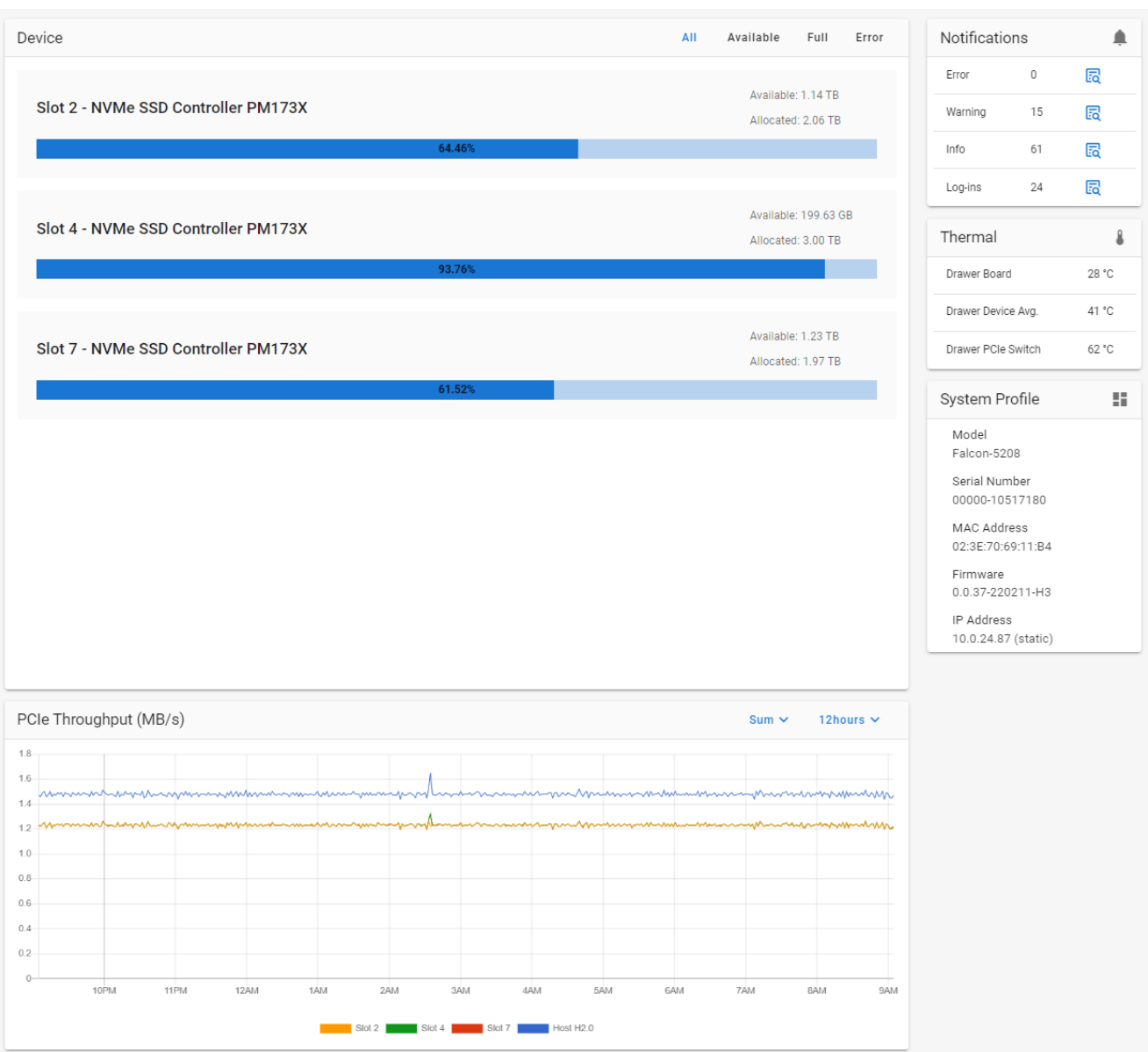

#### <span id="page-6-0"></span>2.1.1 Device

The Device panel provides device list and capacity information. Users can check the capacity usage of each SSD here. The tabs on the top right of the panel helps to filter the devices by different criteria for quick search.

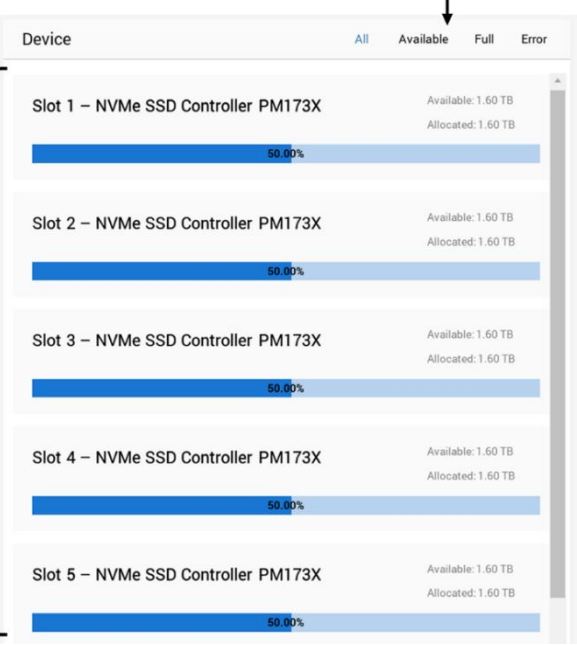

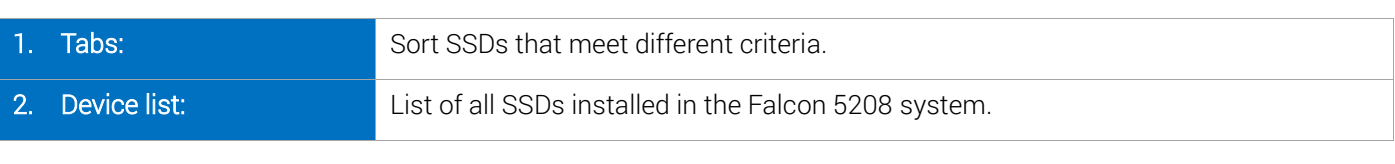

0

 $All = list all devices$  Available = devices with allocated NVM capacity <95% Ĩ.

Full = devices with allocated NVM capacity >95% Error = devices with error

<span id="page-6-1"></span>2.1.2 Notifications Notifications Error  $\mathbb O$ 园 Notifications ≜ The Notification panel shows the system Back 5 园 Warning  $\mathbb O$ notifications categorized by severity Deleted the Namespace 0x5 Info 33 囻 2022-01-17 17:21:23 Create the Namespace 1953125.0 囷 Log-ins 67 2022-01-17 17:21:10 Create the Namespace 1953125.0 2022-01-17 17:18:23 Deleted the Namespace 0x2 (i) Error: highest severity, events that may damage the system. 2021-12-16 11:36:04 Create the Namespace Warning: moderate severity, events that requires attention. 1953125.0 2021-12-16 11:13:10 Info: regular system events. Create the Namespace 15625000.0 Log-ins: user account related activities. 2021-12-01 16:42:54

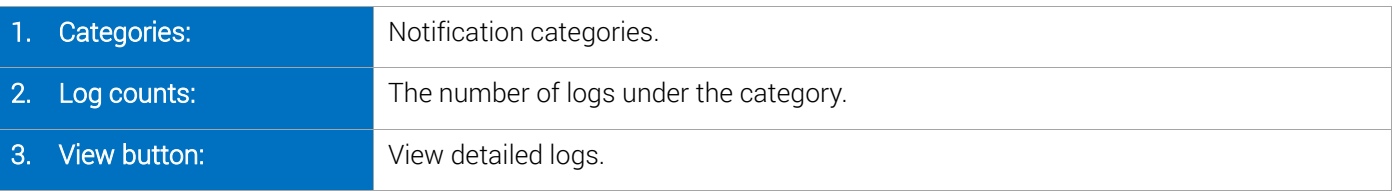

### <span id="page-7-0"></span>2.1.3 Thermal(°C)

The Thermal chart displays the average temperature of each component (in °C) in the chassis is displayed.

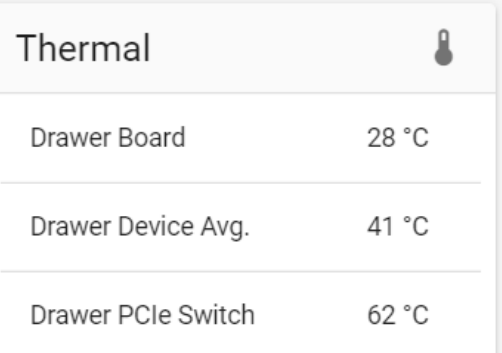

#### <span id="page-7-1"></span>2.1.4 PCIe Throughput (MB/s)

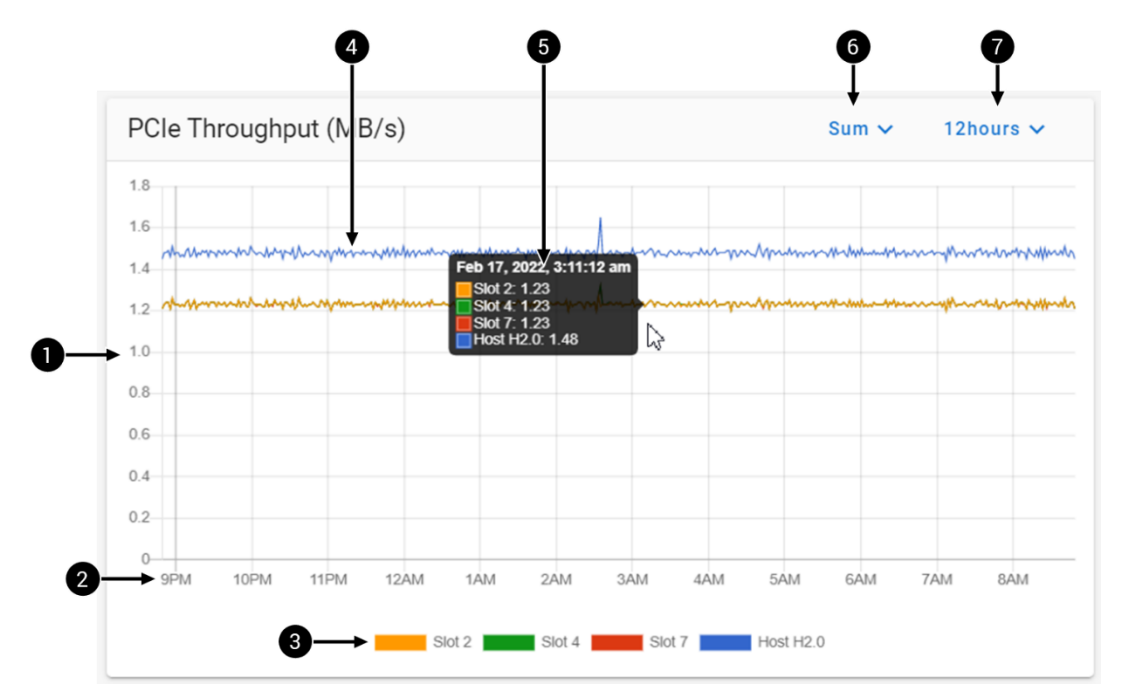

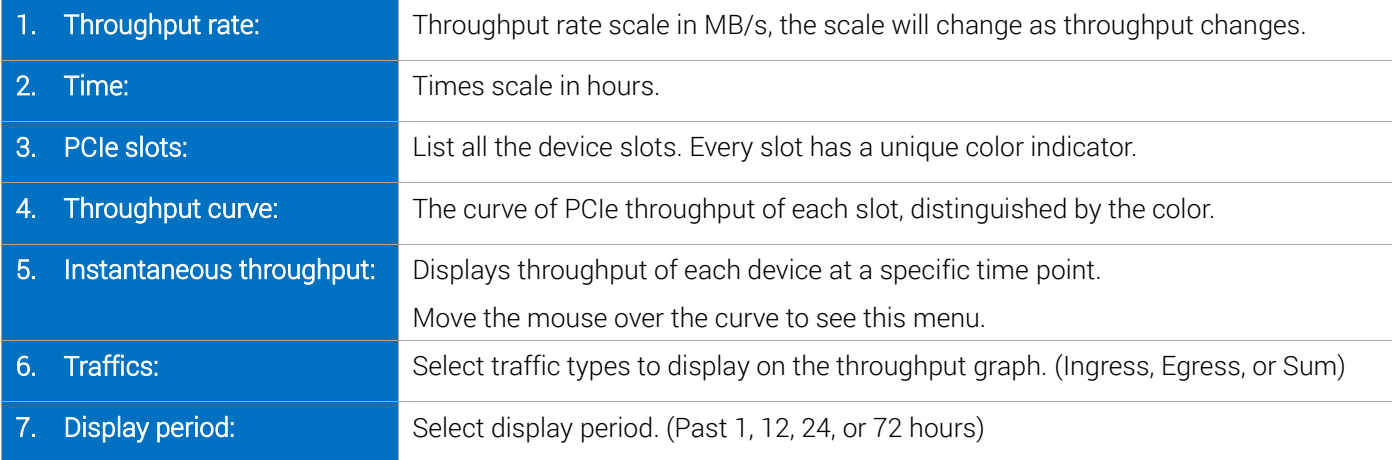

### <span id="page-8-0"></span>2.2 Resource Management

There are two tabs under the resource management page. The host tab is a view of hosts, and the device tab is a view of devices. Most actions could only be done in the device tab, such as virtual function management and namespace management.

#### <span id="page-8-1"></span>2.2.1 Host View

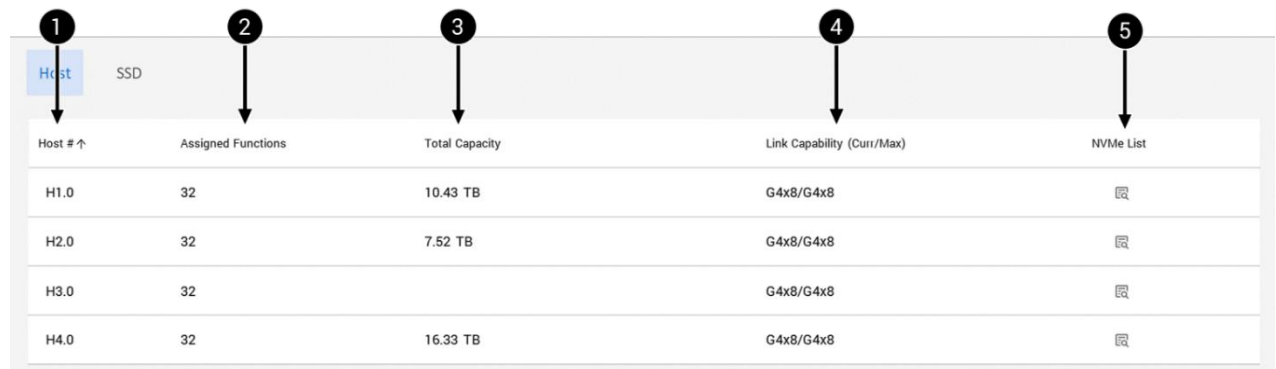

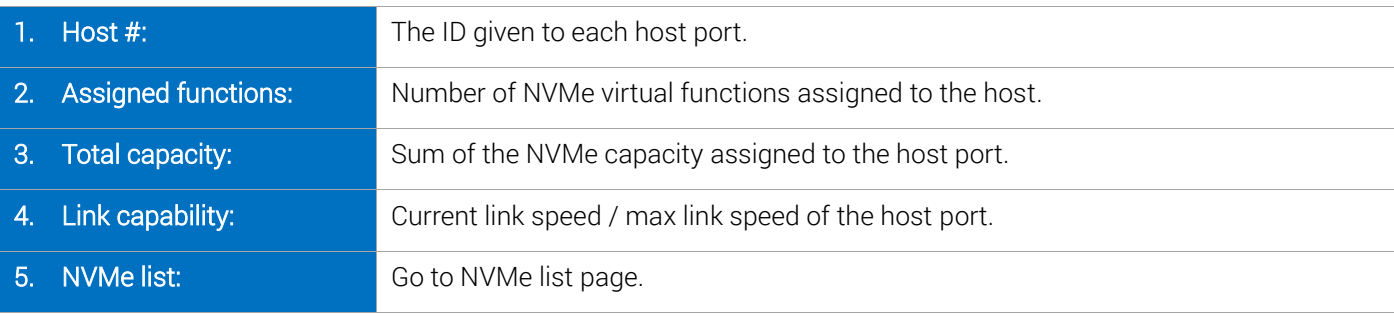

 $\bigcirc$ Total capacity field will be blank when the NVM capacity provisioned to the host is 0.

#### NVMe List

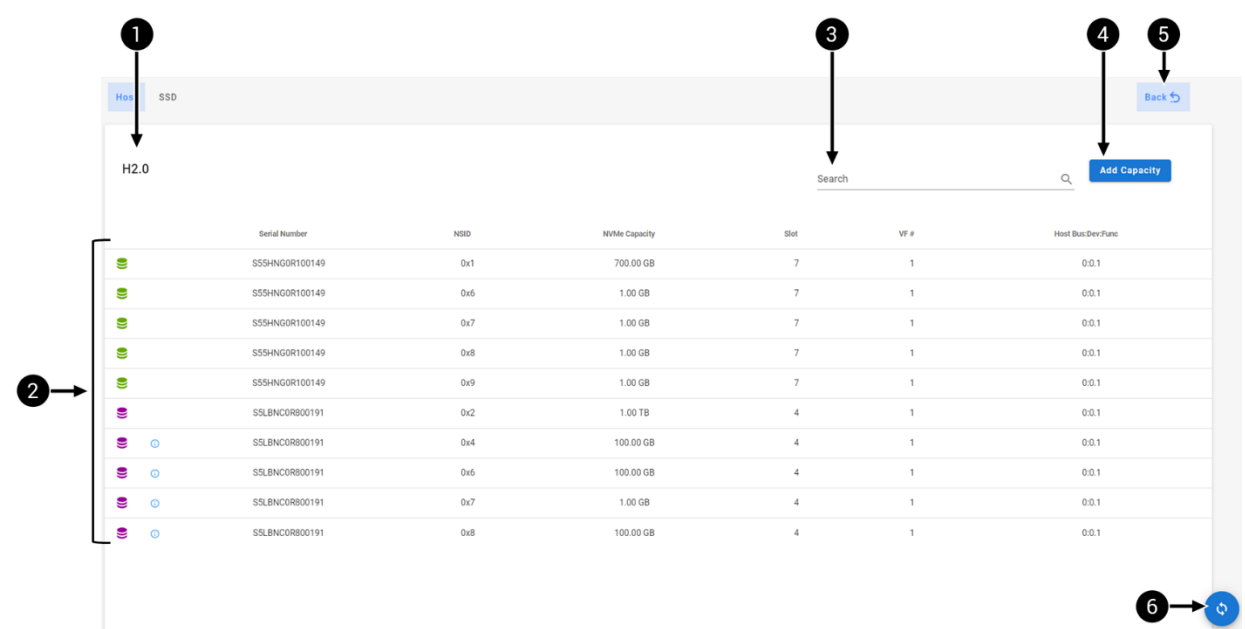

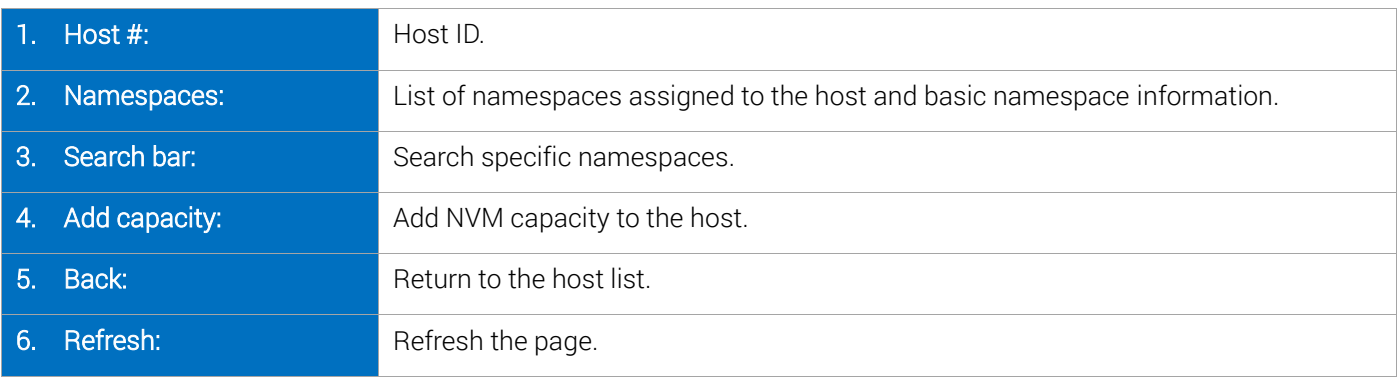

 $\mathbf{r}$ Newly added capacity is indicated with  $\bigcap$  sign.

#### Add Capacity

#### 1. Select an SSD

Select an SSD to allocate NVM capacity from.

G) It is recommended to select the SSDs with higher unallocated capacity.

#### 2. Select a virtual function

Select the virtual function to attach namespace.

 $\bigcirc$ If the virtual functions are associated to different virtual machines, make sure to select the right virtual function when adding capacity.

#### Select SSD Close rial Number: S55HNG0R10014 Slot 2  $\Box$ Namespaces created: 22 / 32 NVMe SSD Controller PM173X Unallocated Capacity: 1.14 TB / 3.20 TB Serial Number: S5LBNC0R800191 Slot 4 信 Namespaces created: 8 / 32 NVMe SSD Controller PM173X Unallocated Capacity: 199.63 GB / 3.20 TB Serial Number: S55HNG0R100149 Slot 7  $\left( \blacksquare \right)$ Namespaces created: 32 / 32 NVMe SSD Controller PM173X Unallocated Capacity: 1.23 TB / 3.20 TB

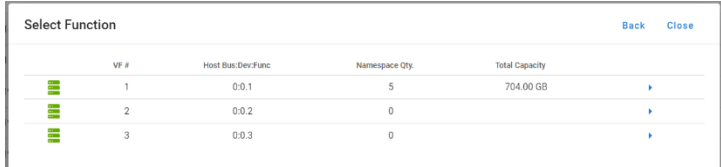

#### 3. Select namespace(s) to attach

Select namespace(s) to attach.

G)

Users can also create a new namespace to attach.

See Create Namespace section for creating new namespace.

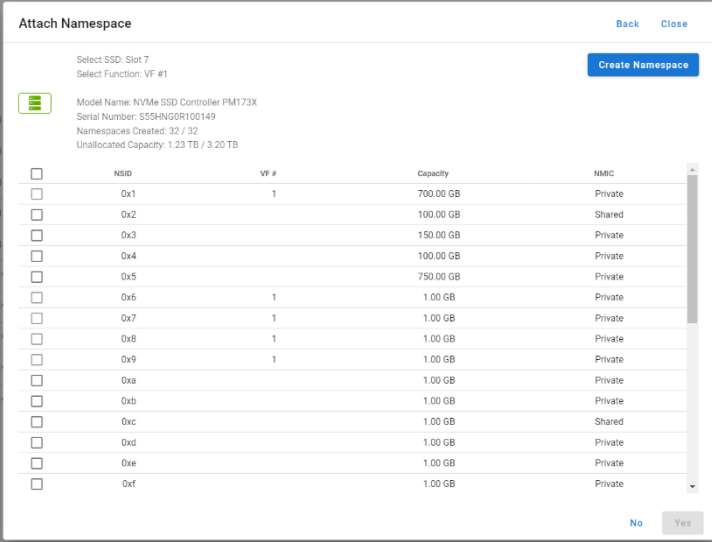

#### <span id="page-10-0"></span>2.2.2 Device View

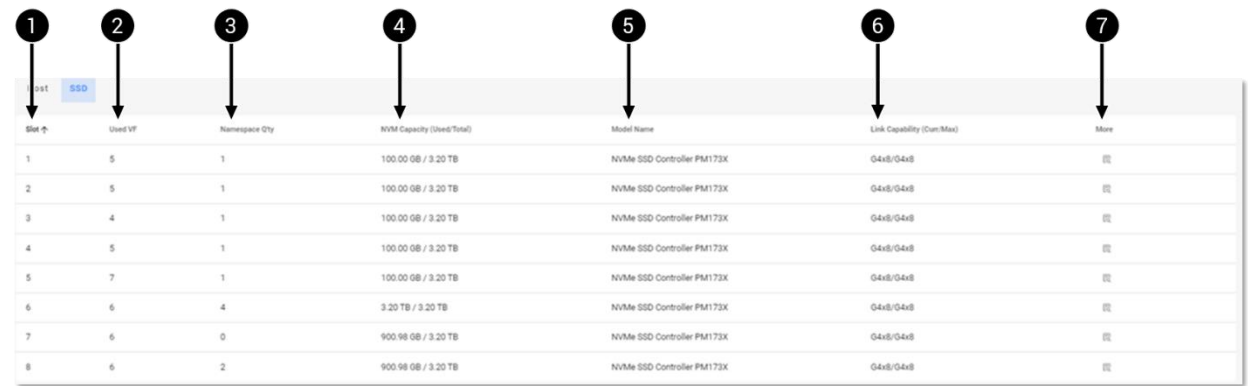

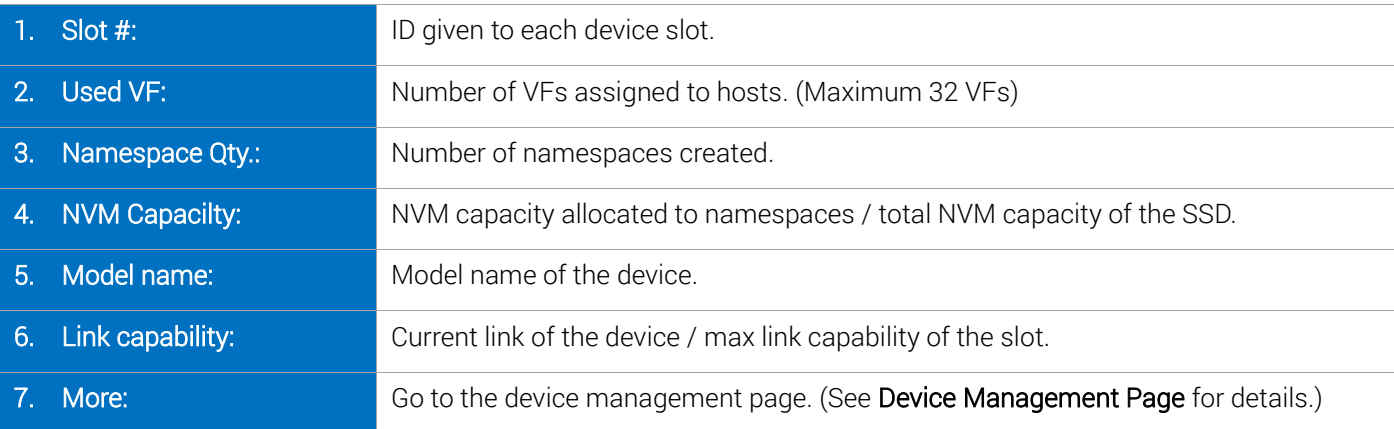

### Device Management Page

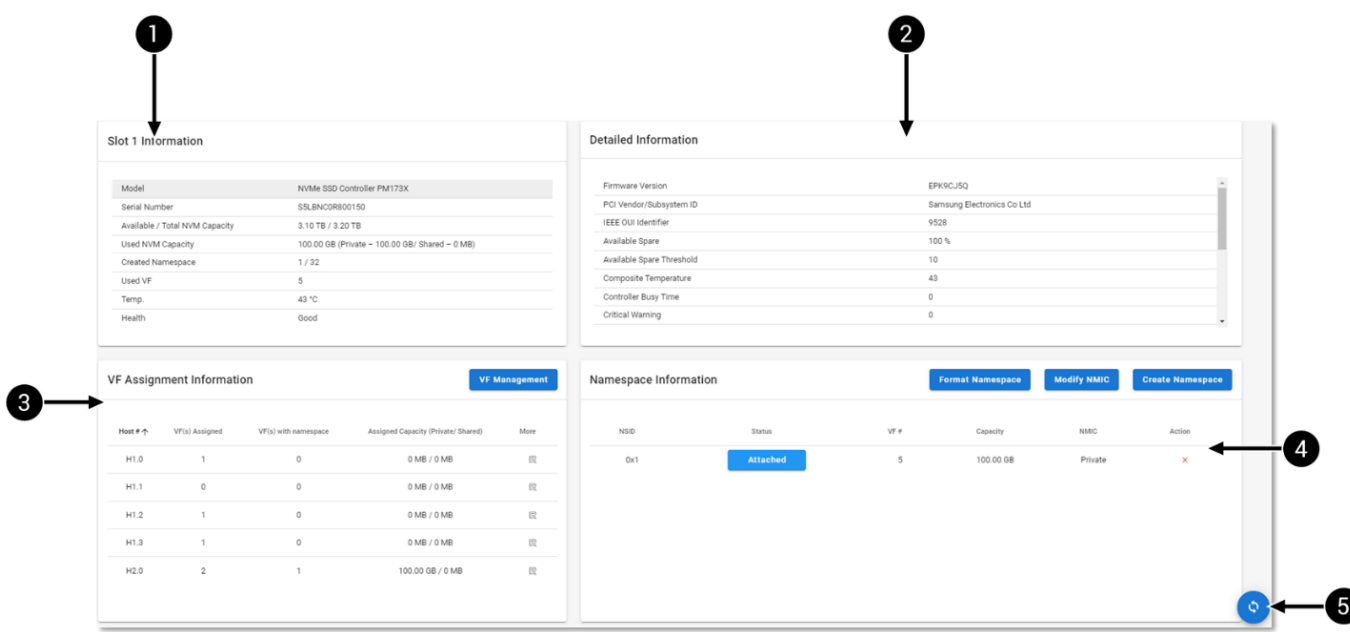

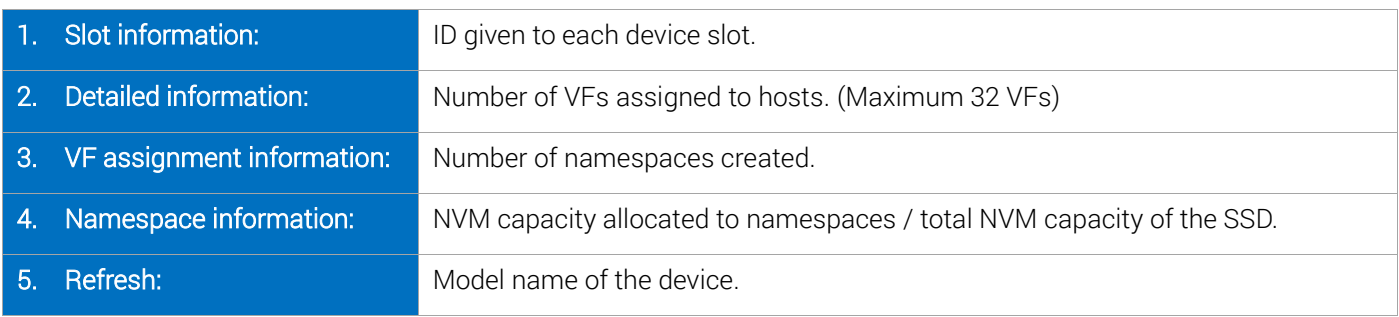

### VF assignment information

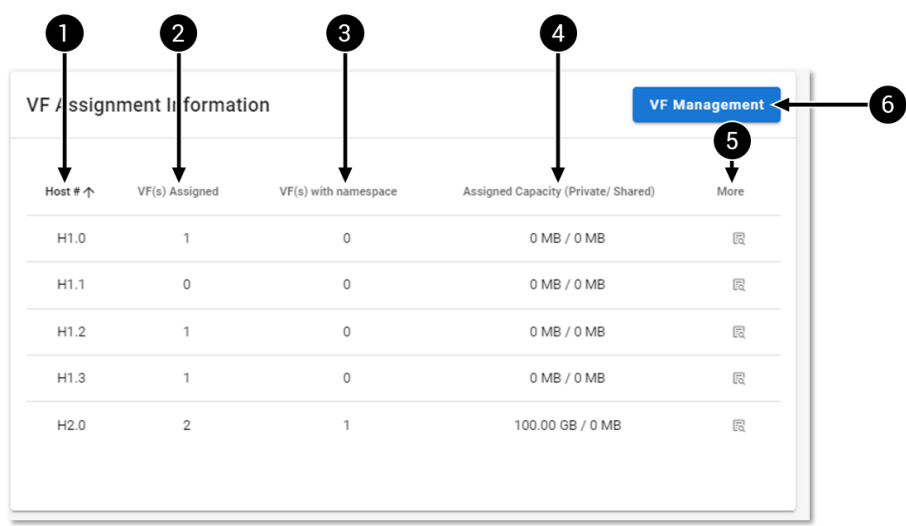

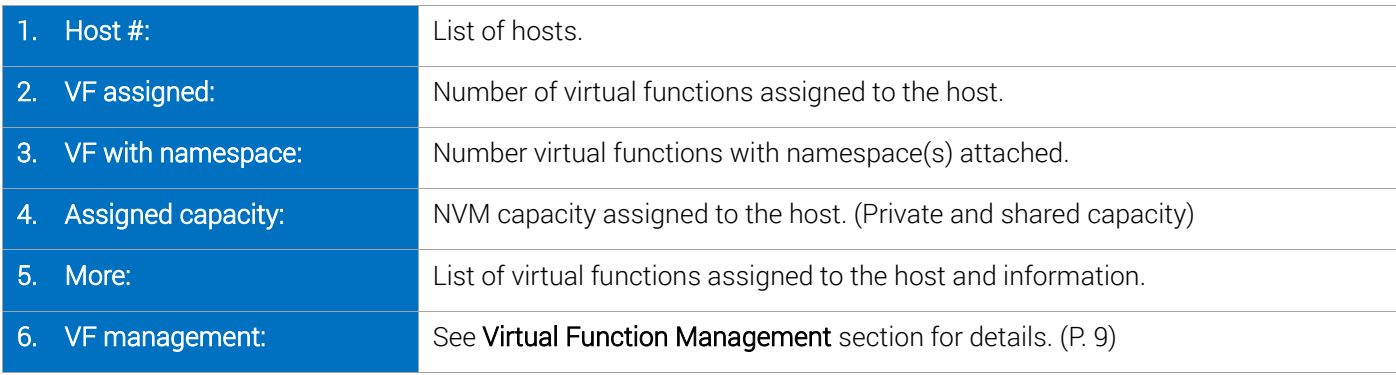

### Virtual Function Management

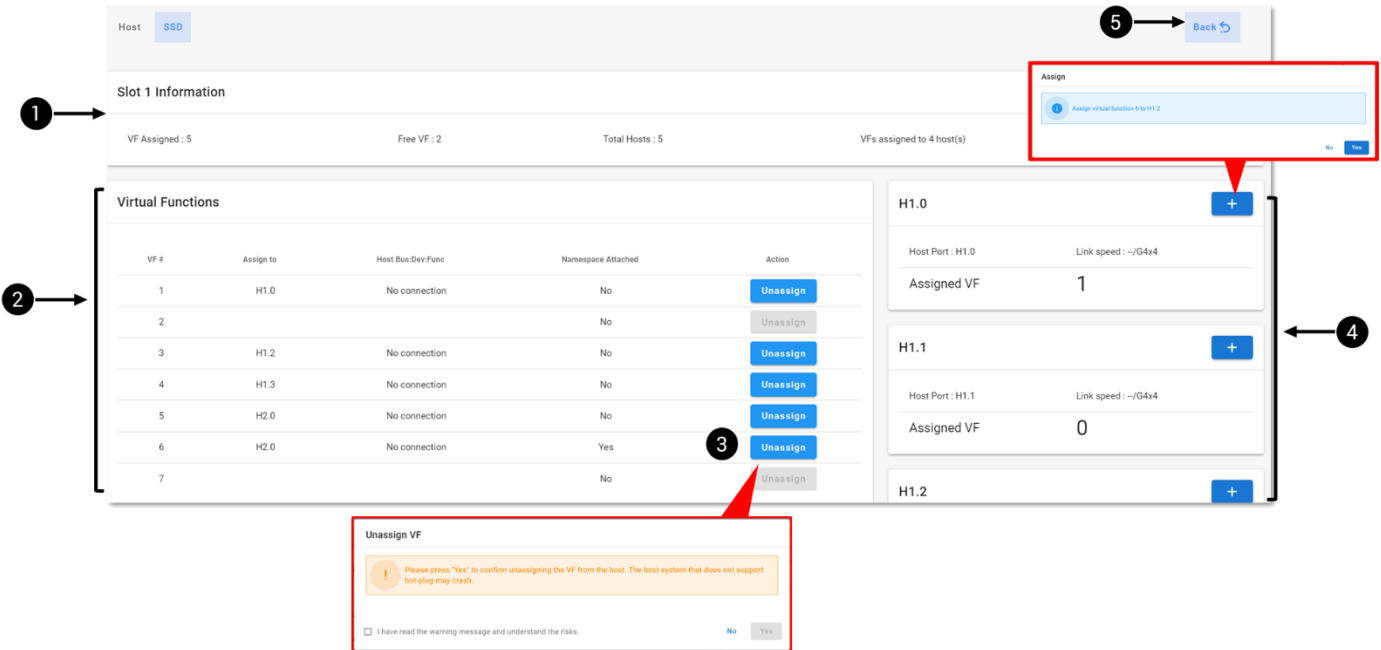

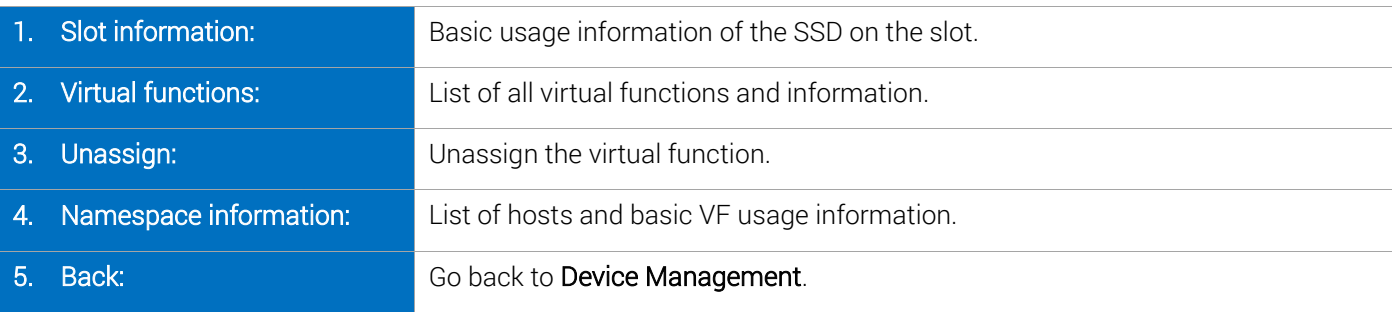

 $\bigodot$ 

See Appendix-Assign / Unassign Virtual Functions for operations. (P. 10)

### <span id="page-13-0"></span>Appendix- Assign / Unassign Virtual Functions

All the NVMe virtual functions should have been preassigned to the hosts at the initial setting of Falcon 5208 system. Users could still re-assign the virtual functions. However, the virtual functions should be unassigned from its current host before it can be assigned to a different host. It is recommended to reboot the hosts when there is any virtual function added or removed.

#### Unassign Virtual Function

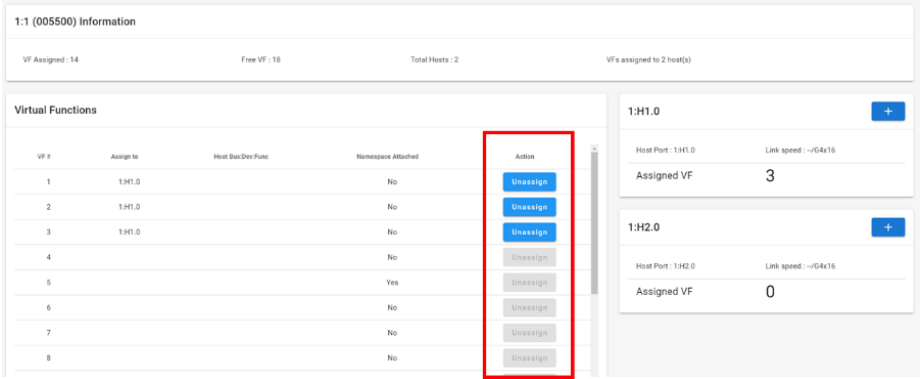

Click the "Unassign" button to unassign the virtual function from the host.

When unassigning VFs with namespace attached, the VF will be unassigned, and the namespaces will be detached automatically. The data stored on the namespace are not erased, users can still find the namespace under Namespace Management of the SSD.

#### Assign Virtual Function

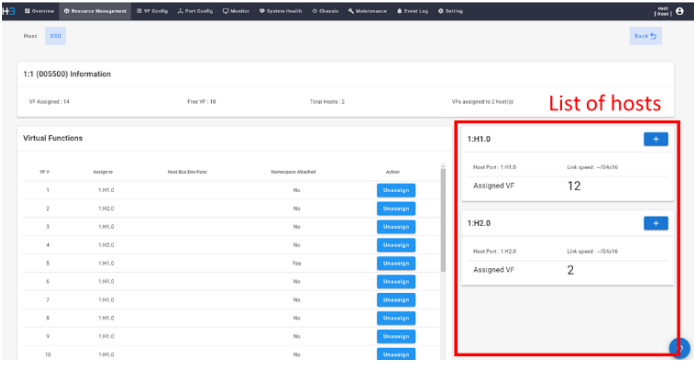

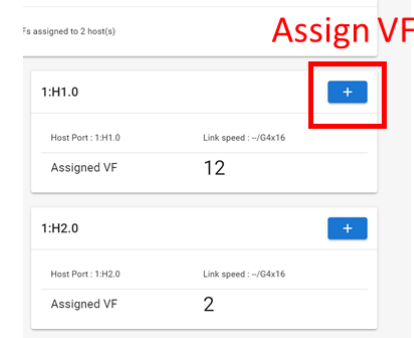

Select the host that you would like to assign virtual function to.

Click the "+" button of the host, the system will assign a vacant virtual function to the host automatically.

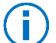

Ŧ

 $\sf (i)$ 

 The system will automatically assign the first available virtual function in VF number order. E.g., If VF 2 and 3 are both free, the system will prioritize VF2 when assigning.

A virtual function can only be assigned to one host at a time.

#### Namespace Management

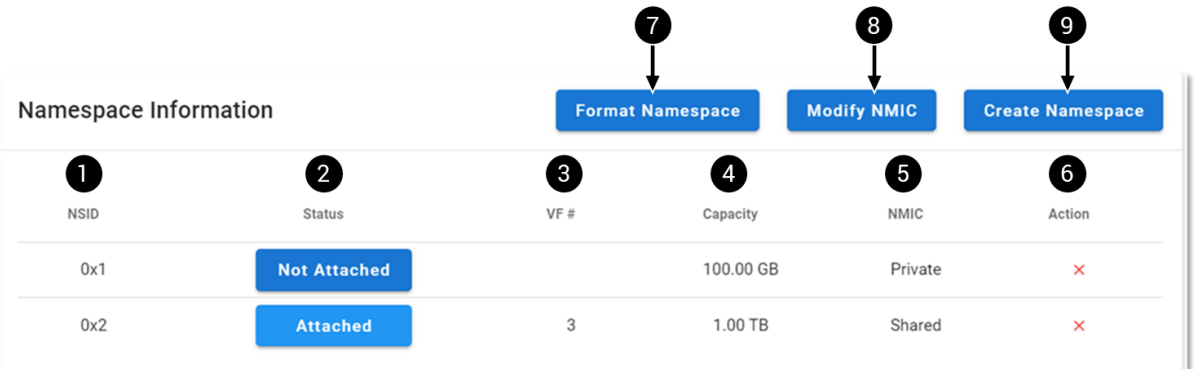

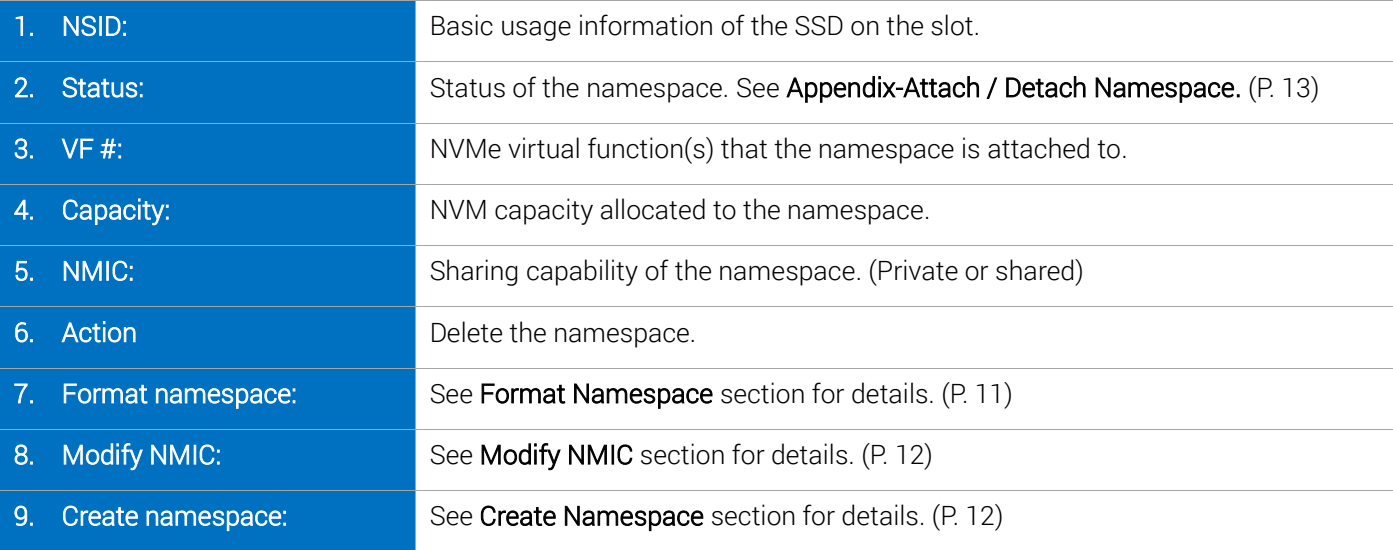

#### Format Namespace

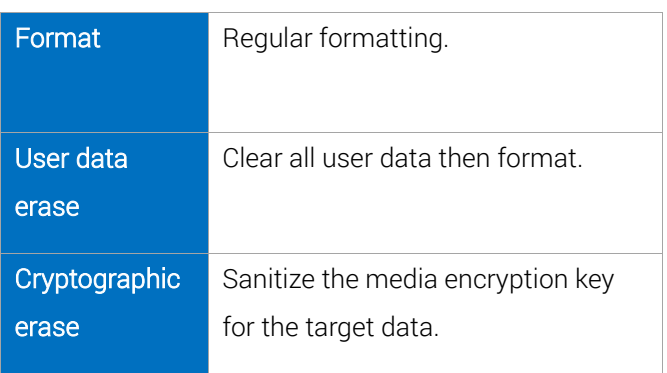

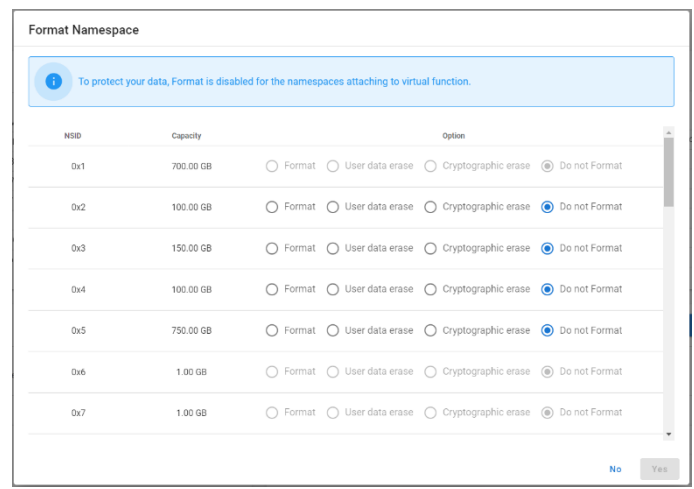

 $\bigcirc$ Cryptographic erase will make recovery of the decrypted target data is infeasible.

#### Modify NMIC (NVMe multi-path I/O and sharing capability)

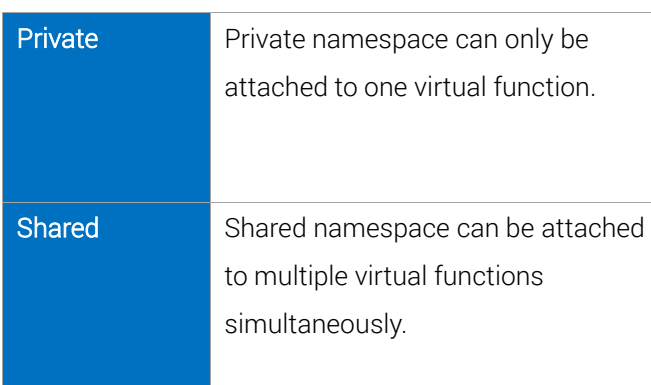

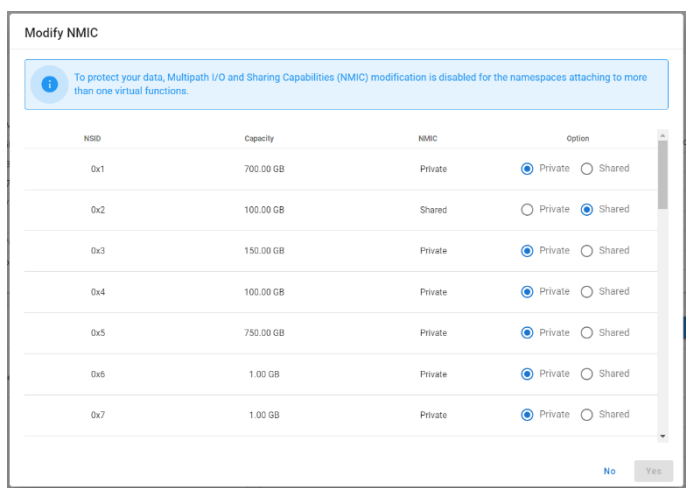

To prevent data loss on the host side, NMIC modification is disabled for namespaces that have been attached to more than one virtual function.

#### Create Namespace

 $\sf (i)$ 

Create a new namespace with customized NVM capacity and NMIC property.

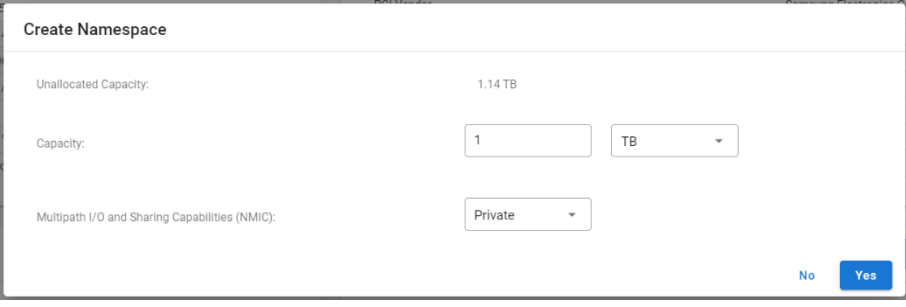

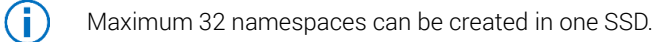

### <span id="page-16-0"></span>Appendix- Attach / Detach Namespace

Users can also attach namespace from Host view-NVMe list page (see Add Capacity section P. 6). However, detaching namespace can only be done under Device Management page.

#### Attach Namespace

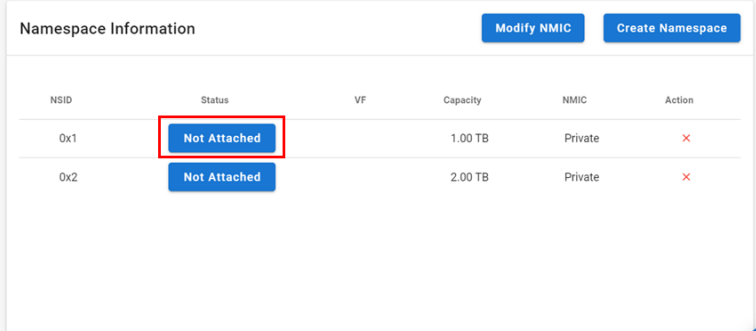

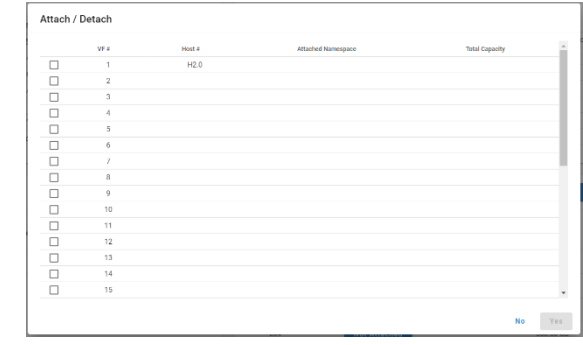

Click the Status of the namespace.

Select the virtual function(s) to attach to, then click "Yes".

- G Namespaces that have been attached to a virtual function would show "Attached". However, if the namespace is a shared namespace, users can still click the "attached" button and attach the namespace to more virtual functions.
- $(i)$ When attaching namespaces, it is recommended to find the virtual functions that are assigned to the desired host machine(s).

#### Detach Namespace

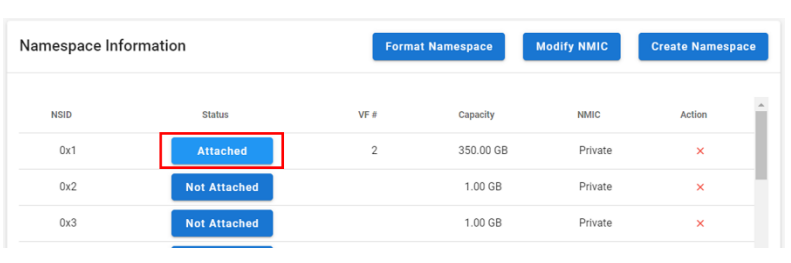

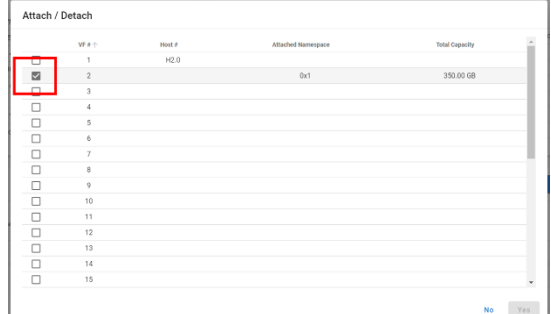

Click the Status of the attached namespace.

Uncheck the virtual function(s) to detach from, then click "Yes".

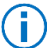

Œ.

Users can detach namespace from multiple virtual functions at a time by unchecking multiple virtual functions.

Please make sure that the host is not accessing the namespace when detaching. Accidentally detach a namespace may cause system error on the host side.

## <span id="page-17-0"></span>2.3 VF Config.

VF Config page allows users to perform system level virtual function assignment more efficiently.

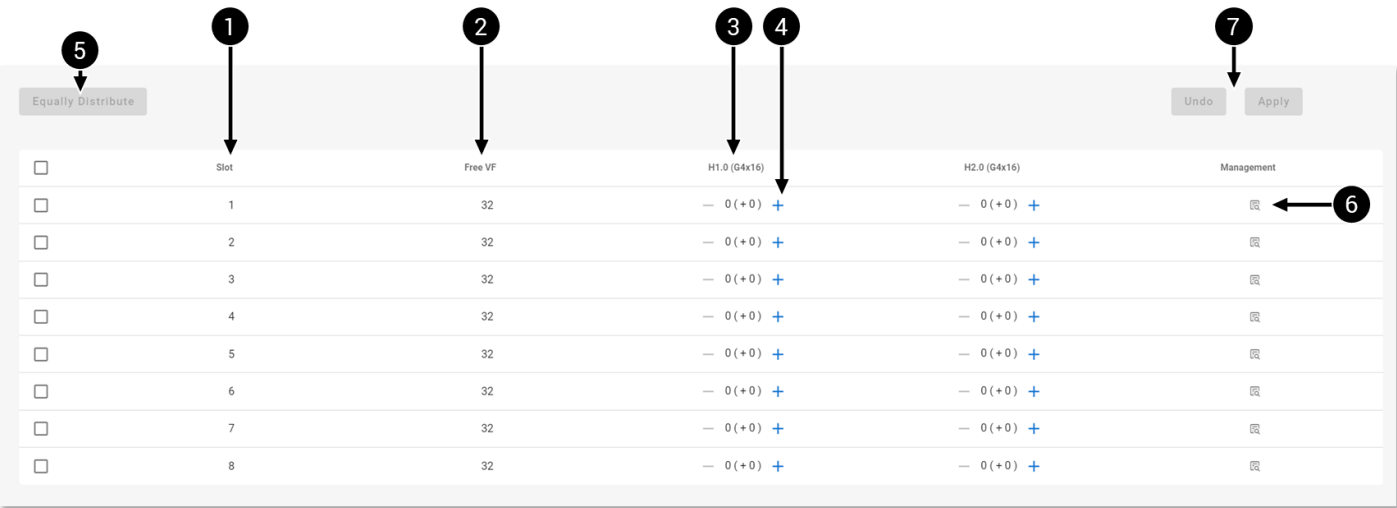

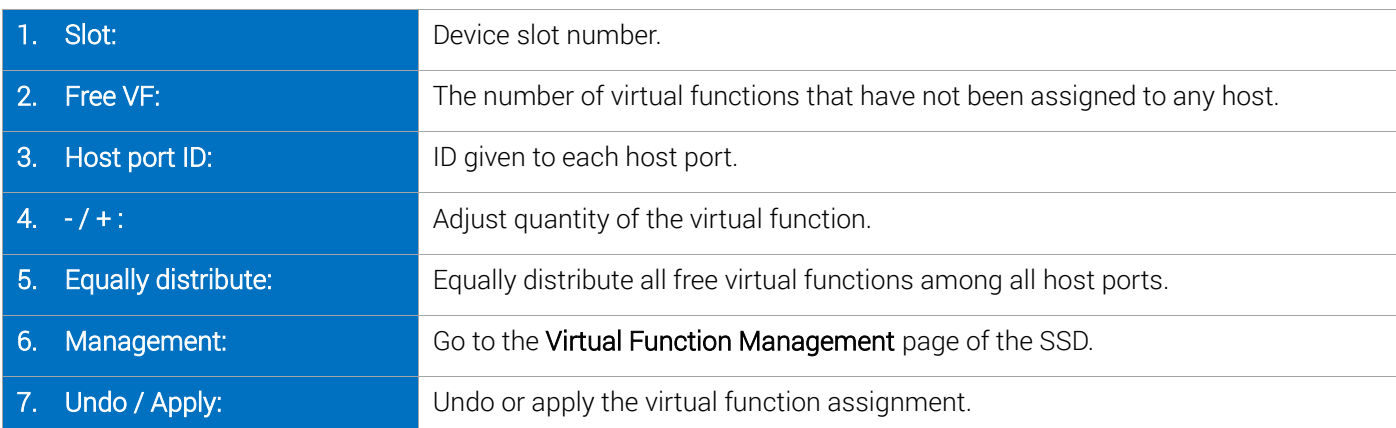

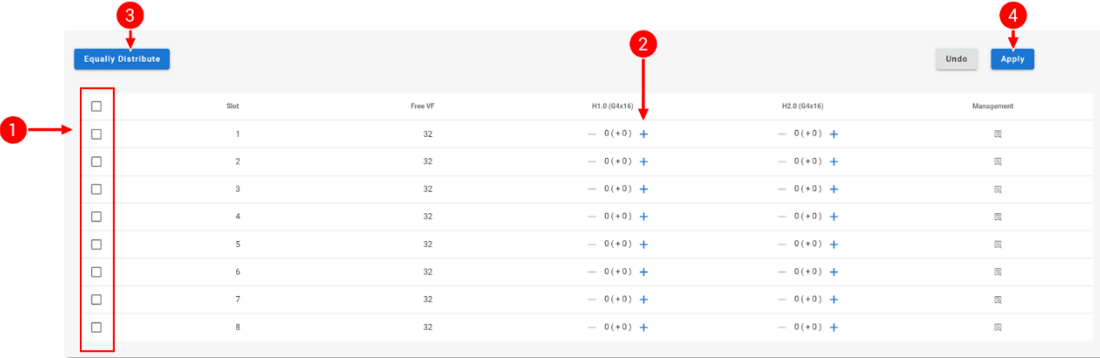

- 1. Select the SSDs to assign virtual functions from. (Unselected SSDs will not be included)
- 2. Adjust the number of virtual functions for each host port.
- 3. (Optional) Equally distribute all free virtual functions among all host ports.
- 4. Apply the virtual function assignment.
- $\bf (i)$ When equally distributing virtual functions, there may be remaining free virtual functions when the number of host and virtual functions are not divisible.

### <span id="page-18-0"></span>2.4 Port Config.

Falcon 5208 provides user defined PCIe port configurations to support different requirement for host quantity. The two host ports are default to 16 lanes (PCIe 4.0). The lanes can be configured into 2x8 lanes or 4x 4lanes depending on the custom requirements.

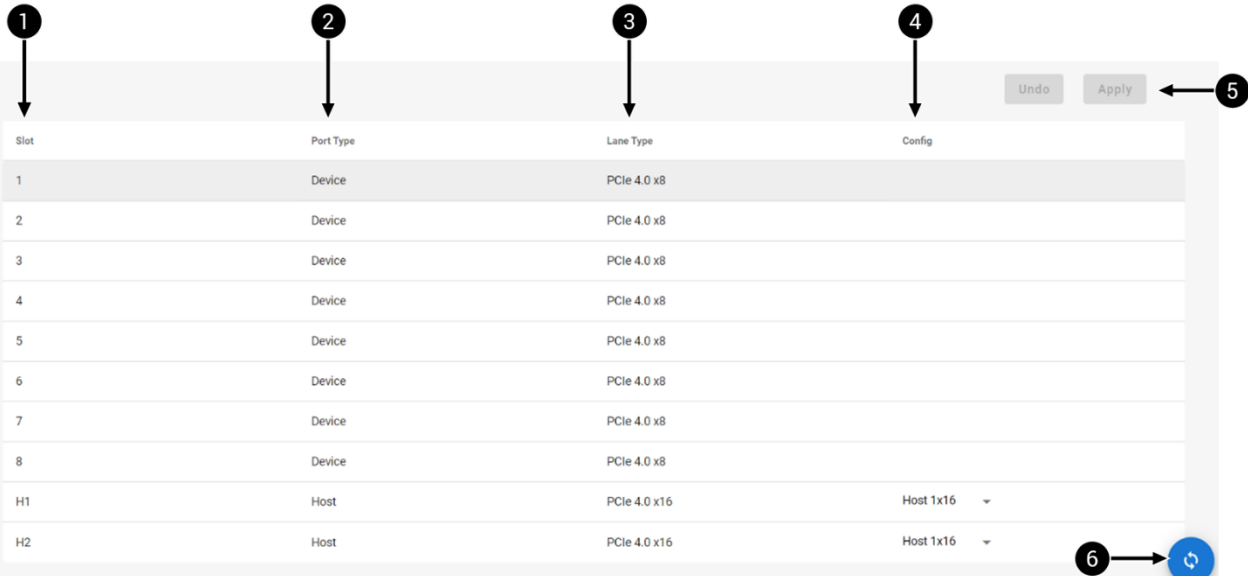

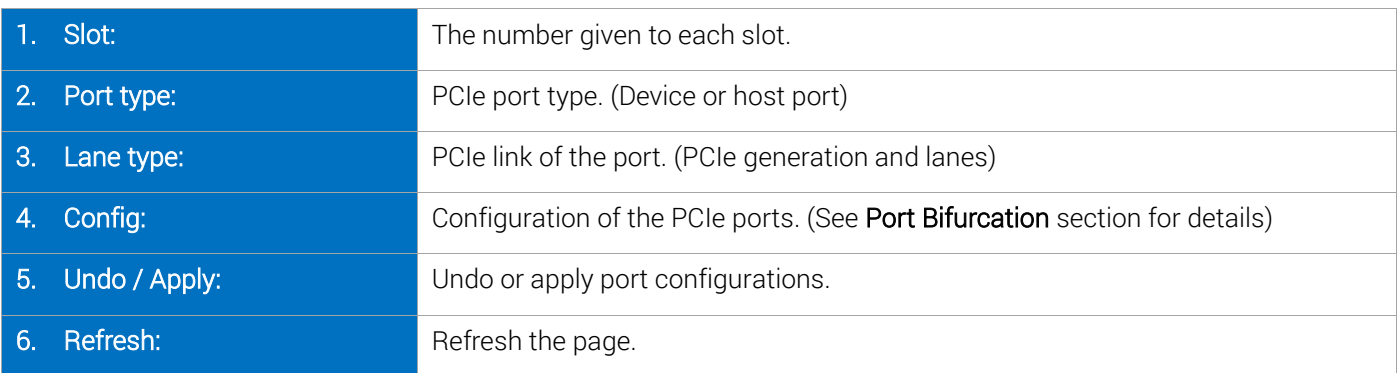

#### <span id="page-18-1"></span>2.4.1 Port Bifurcation

Only the host ports are configurable: port H1 and H2

- 5. Click the drop-down arrow next to the configuration setting.
- 6. Select a desired configuration.
- 7. Click "Apply" at the top of the page.

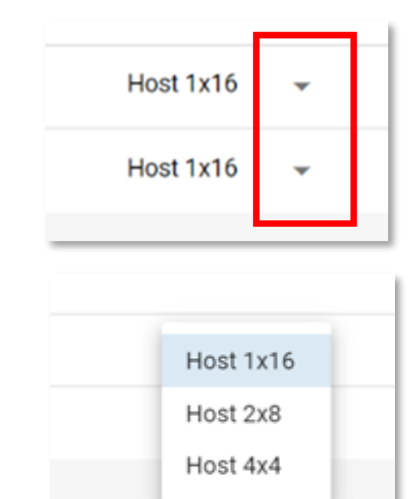

 $\bf (i)$ After port bifurcation, the bifurcated host ports will be given a sub-ID.

E.g., H1 is bifurcated into 2x8, there will be two new host ports with ID H1.0 and H1.1 respectively.

### <span id="page-19-0"></span>2.5 Monitor

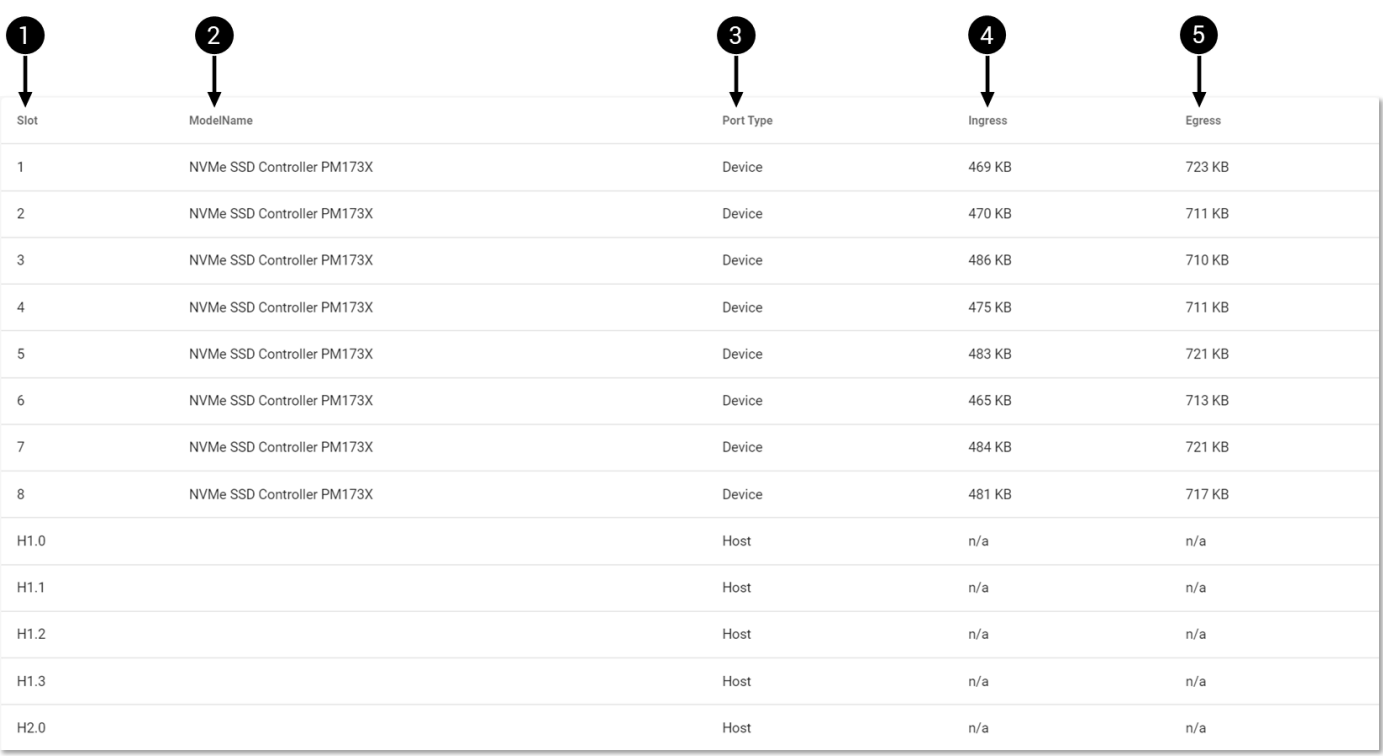

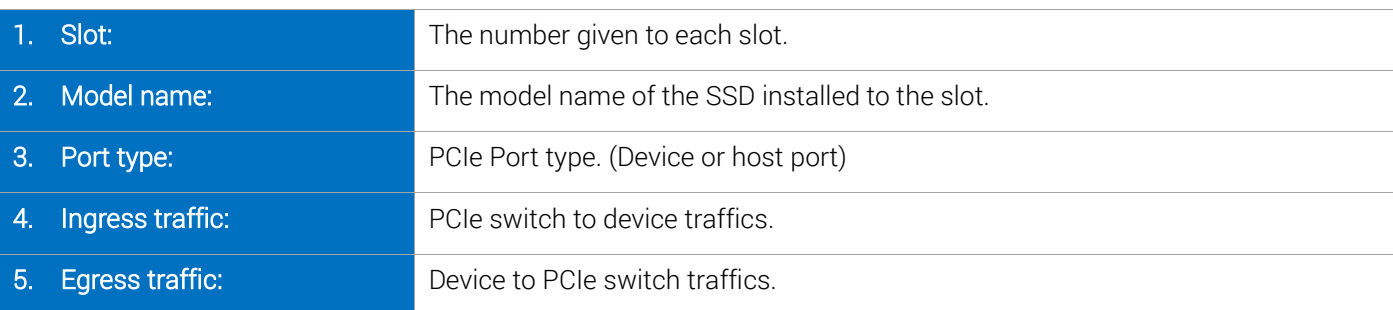

 $\bigodot$ "n/a" will show when the there is no link or when the data cannot be obtained. Try refreshing the page when the data are not displayed properly.

### <span id="page-20-0"></span>2.6 System Health

The System Health page provides consolidated health information of the chassis in graphs. Including Chassis Temperature, Device Temperature, Power Consumption, and Fan Speed.

#### <span id="page-20-1"></span>2.6.1 Chassis Temperature

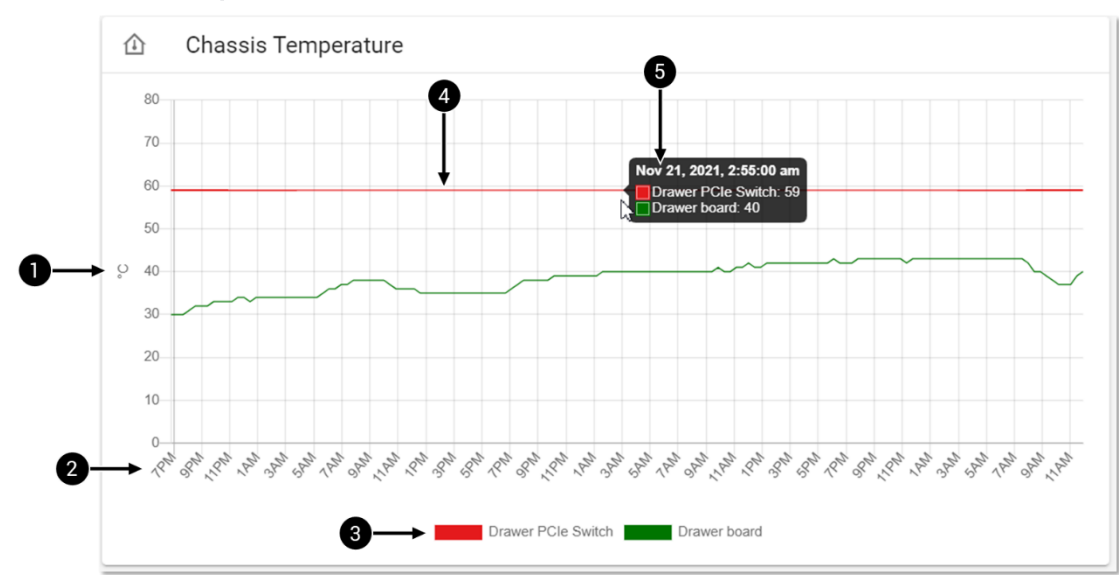

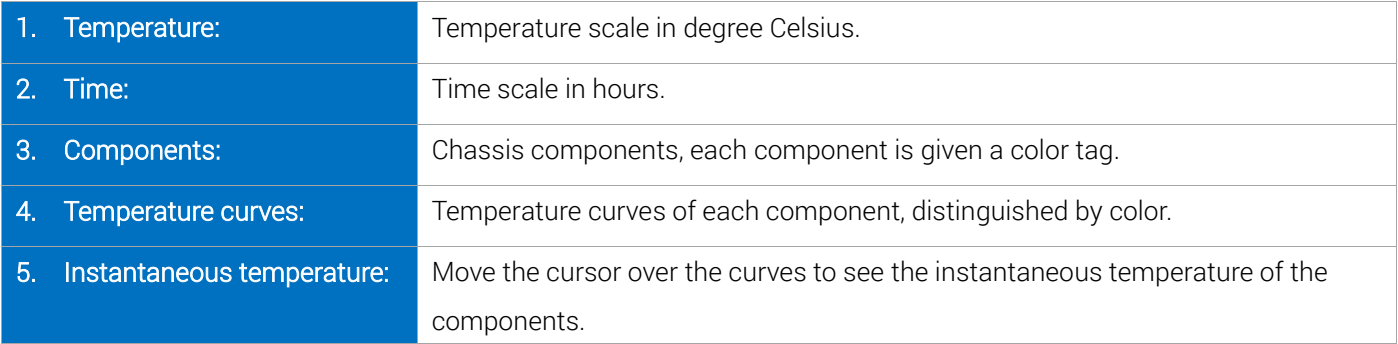

#### <span id="page-20-2"></span>2.6.2 Device Temperature

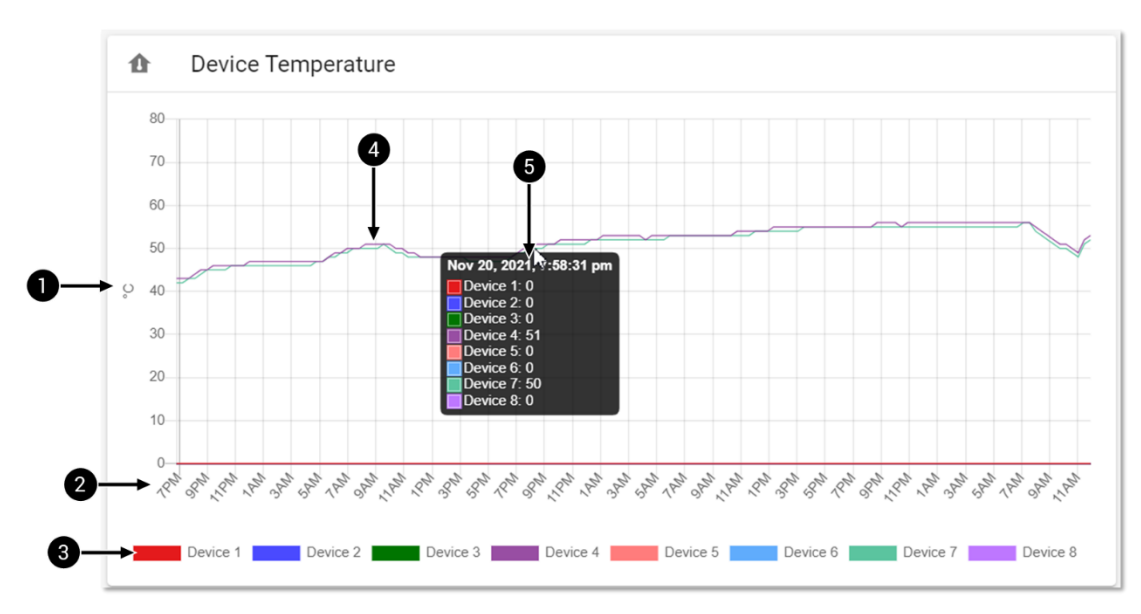

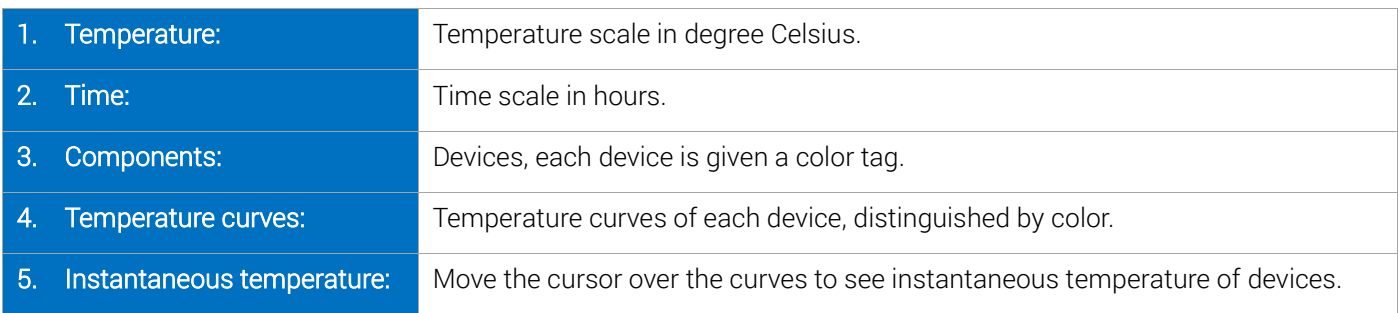

#### <span id="page-21-0"></span>2.6.3 Power Consumption

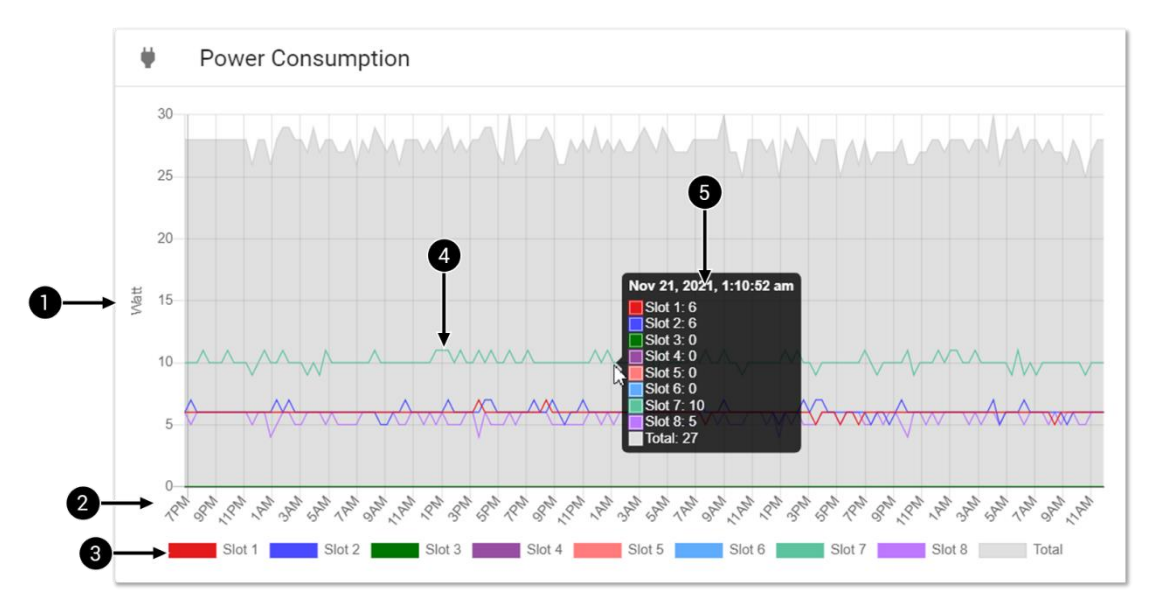

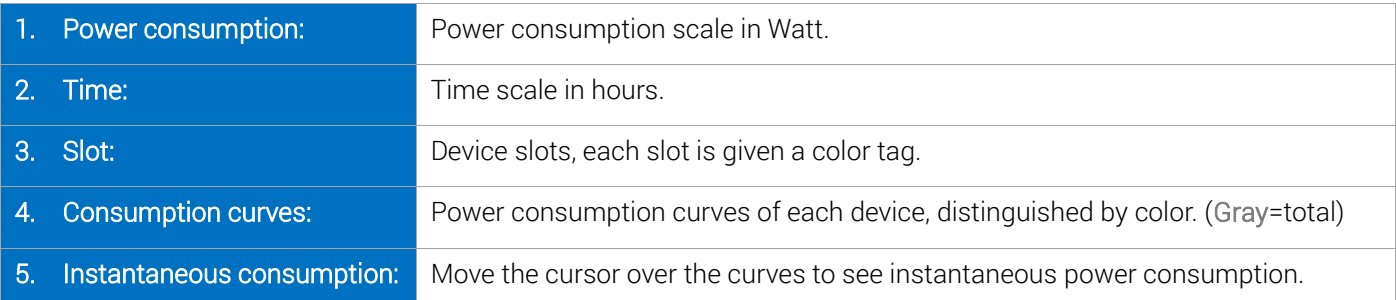

#### <span id="page-21-1"></span>2.6.4 Fan Speed

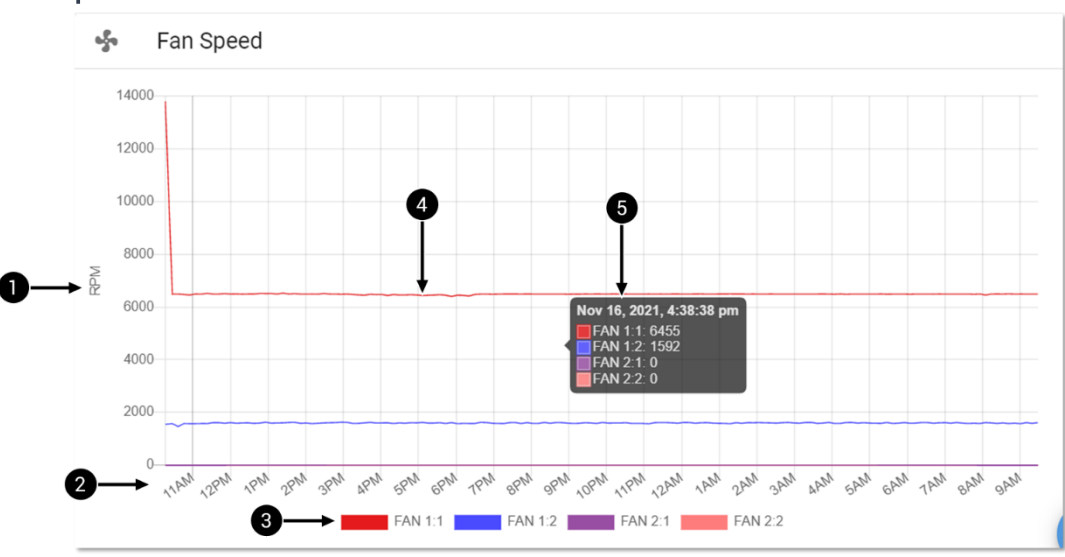

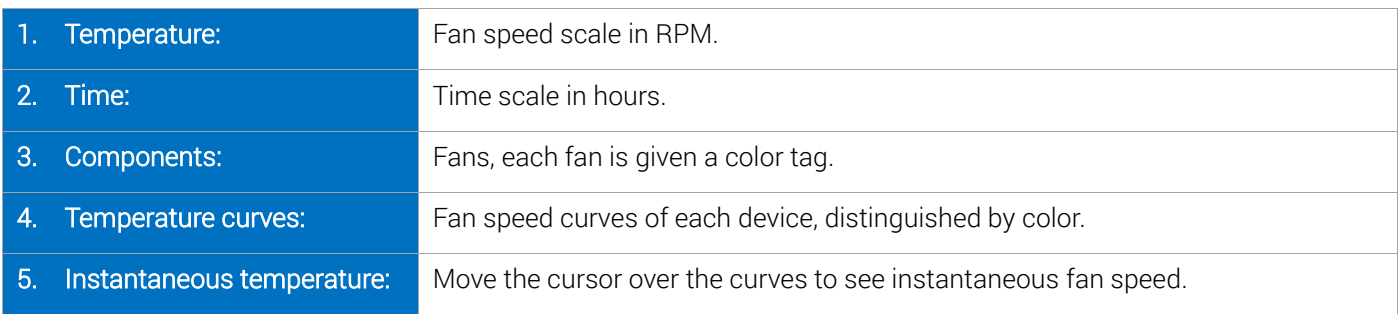

### <span id="page-22-0"></span>2.7 Chassis

In the Chassis page, users can control the power of chassis UID, and the power of the GPU drawers separately.

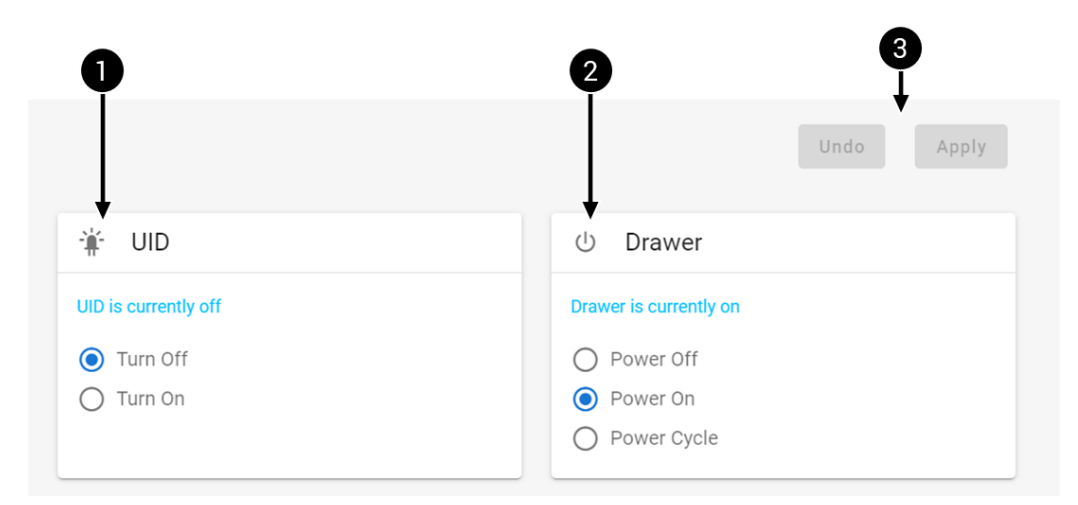

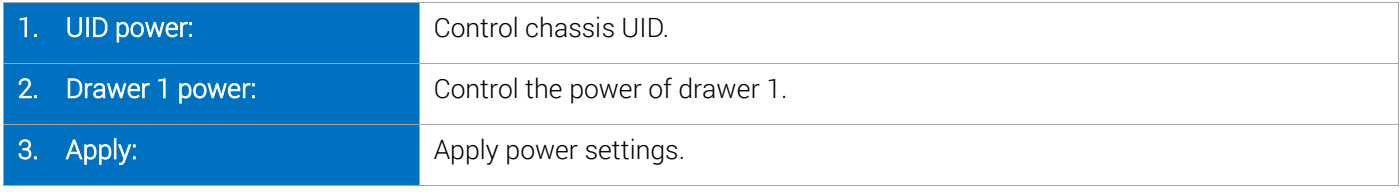

 $\bigcirc$ The LCD will be flashing when the UID is turned on.

 $\mathbf{I}$ When the drawer is turned off, other components in the chassis remains working.

### <span id="page-23-0"></span>2.8 Maintenance

View the current firmware version and update firmware from the Maintenance page.

- 1. System Manager firmware information
- 2. PCIe Switch firmware information
- 3. API framework information
- 4. See Firmware Update section for details

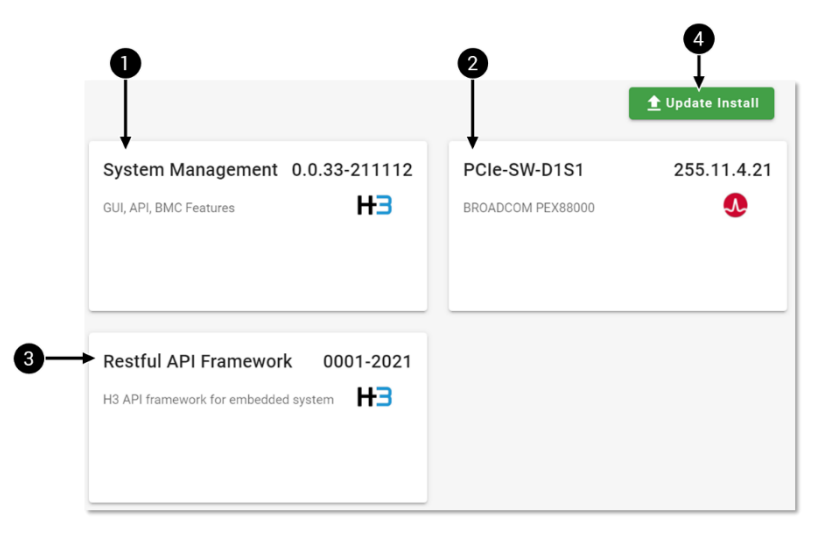

#### <span id="page-23-1"></span>2.8.1 Firmware Update

#### Update Process

- 1. Click Update Install button.
- 2. Upload the firmware .img file.
- 3. Go through the confirmation process.

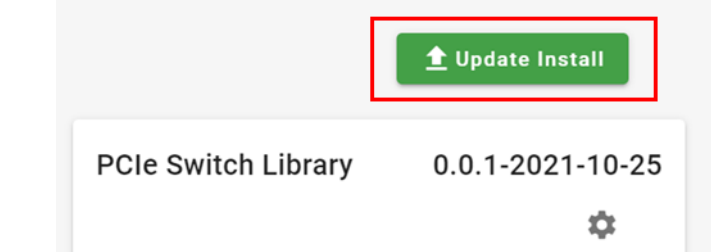

G Users can download the latest firmware from H3 Platform official website, under Knowledge Base - Download.

The system will reboot automatically when update is finished.

Do not turn off Falcon 5208 system during firmware update, it may cause system error.

## <span id="page-24-0"></span>2.9 Event Log

In the Event Log page, users will find consolidated logs. The logs can be filtered by severity level or the by using search bar.

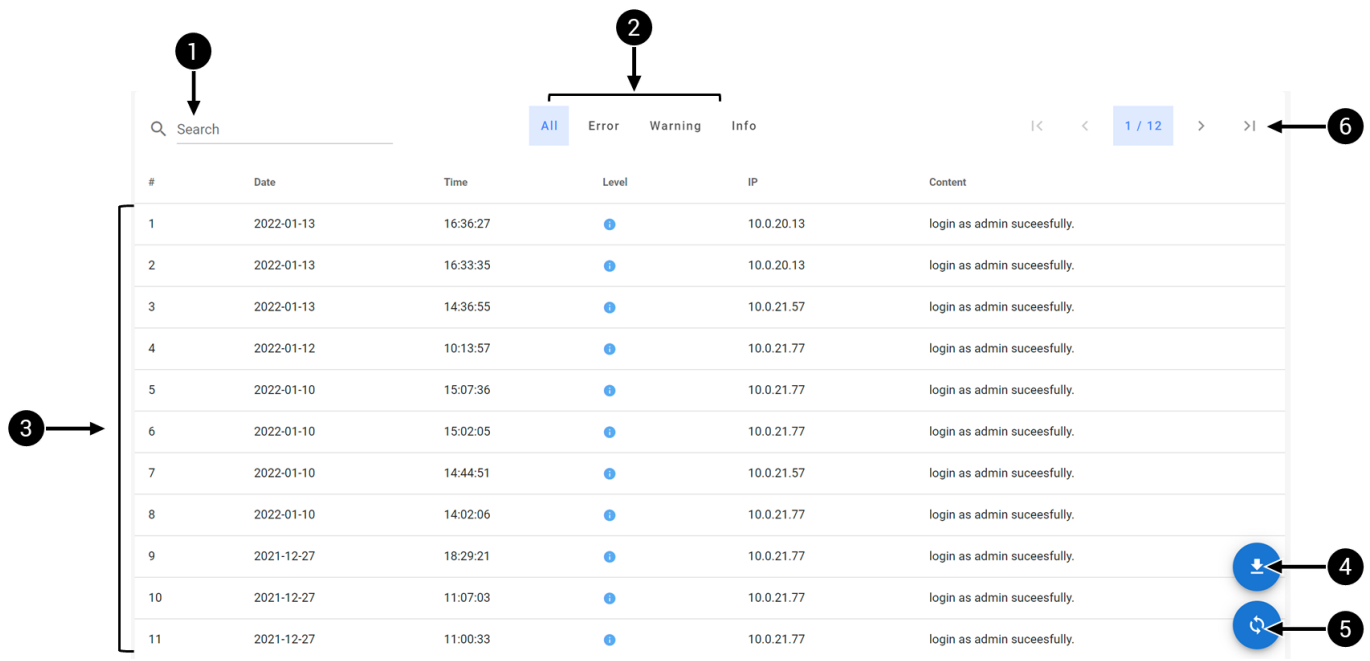

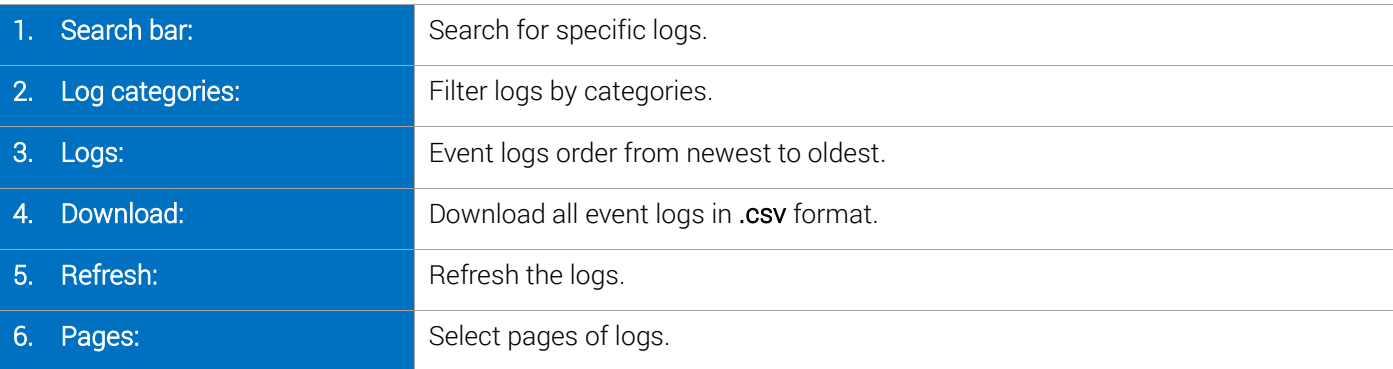

Logs in bold text are unread logs.

**G** 

 $\bigcirc$ 

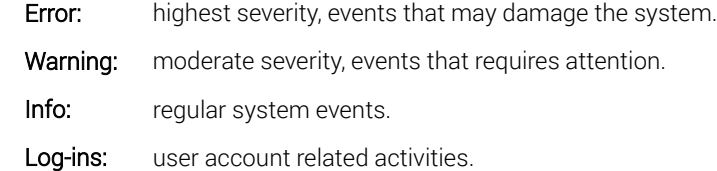

### <span id="page-25-0"></span>2.10 Settings

In Setting page, users can modify all the system settings, manage accounts and licenses. Functions including time setting, network setting, user management.

#### <span id="page-25-1"></span>2.10.1 Time Setting

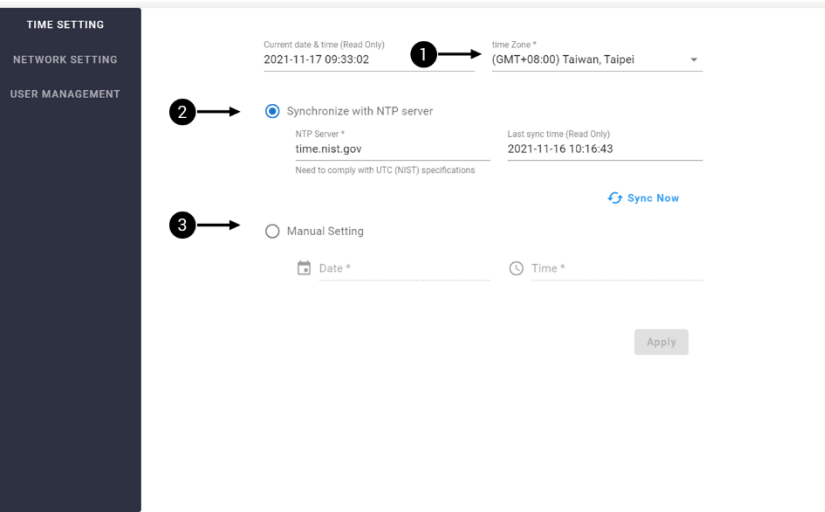

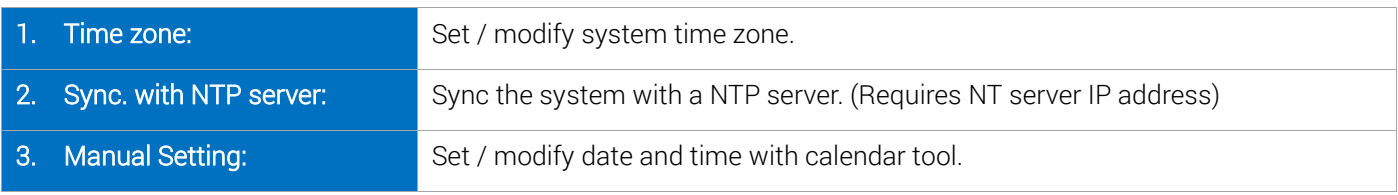

 $\bigcirc$ After modifying NTP server IP, please click "Sync Now", the NTP server IP will be updated immediately.

 $\mathbf{(i)}$ Please click "Apply" after modifying time settings in order to keep the settings.

#### <span id="page-25-2"></span>2.10.2 Network Setting

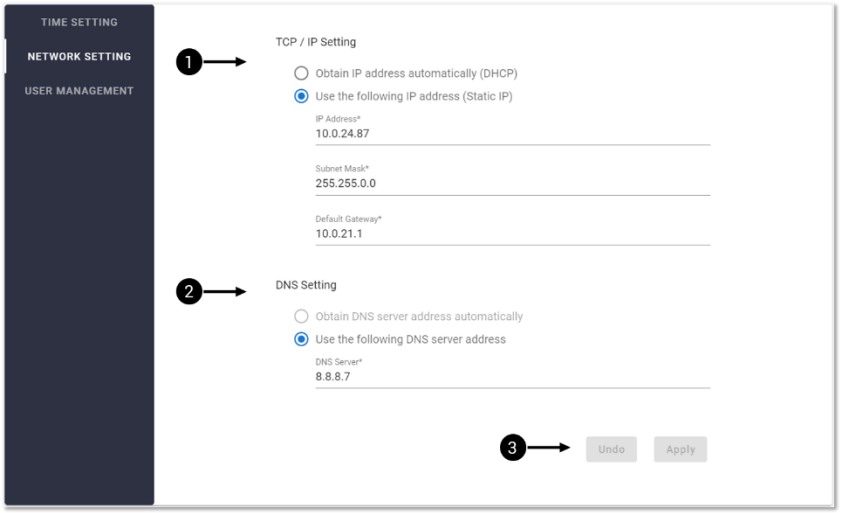

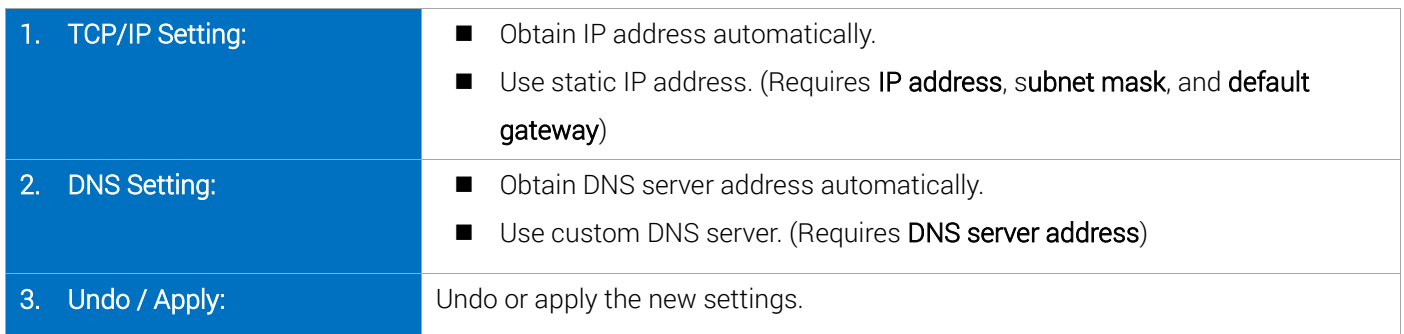

#### <span id="page-26-0"></span>2.10.3 User Management

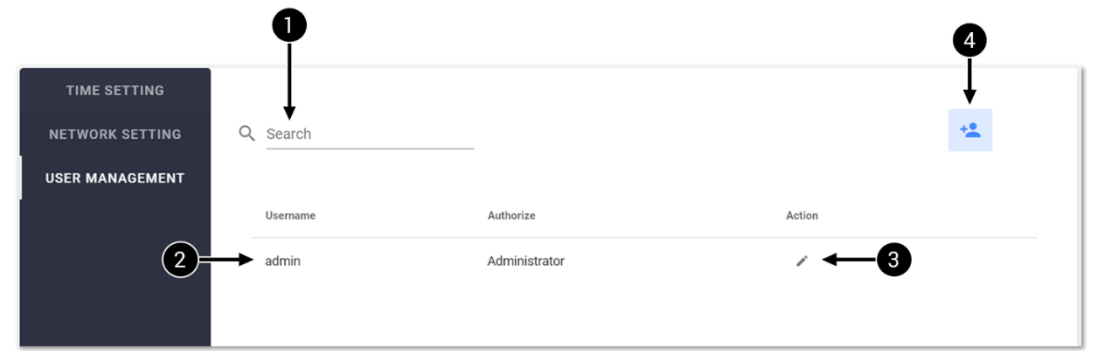

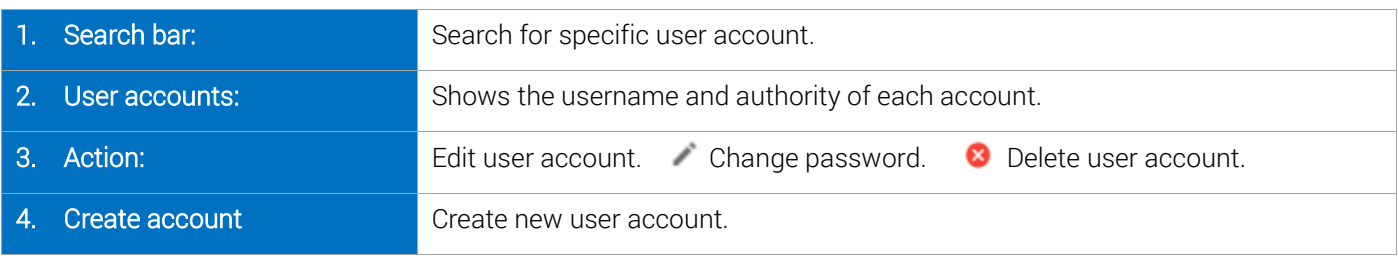

 $\bigcirc$ "admin" account cannot be deleted.

#### User Roles and Authorities

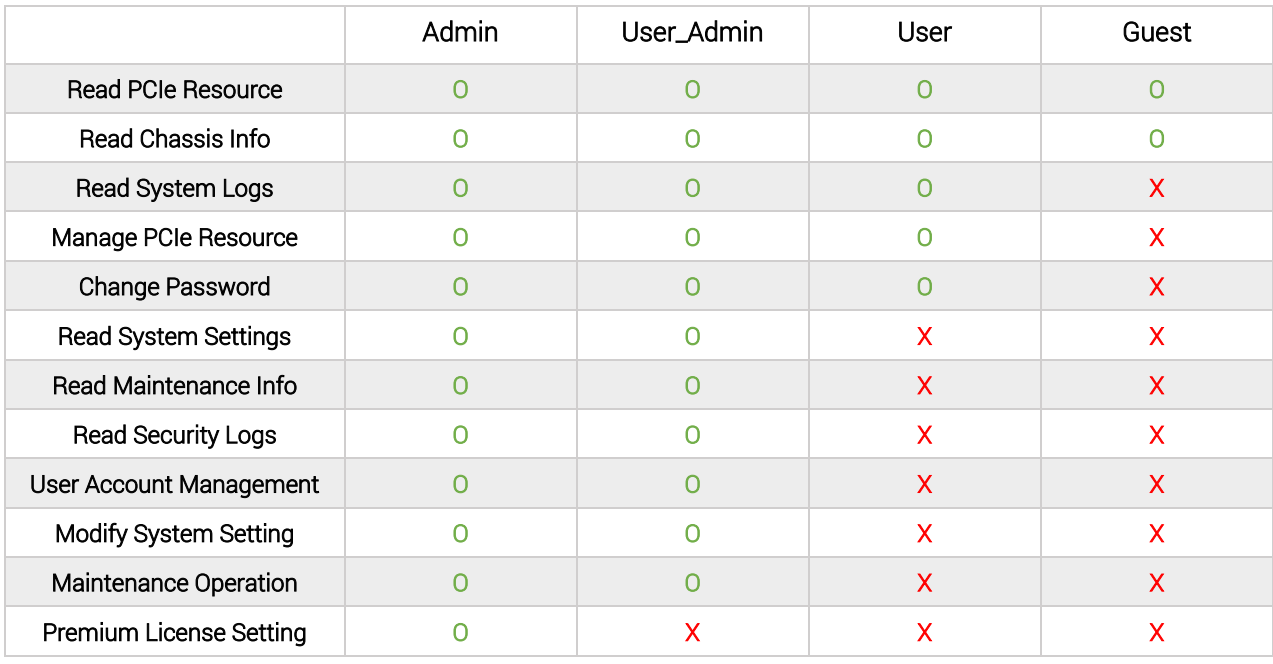